# **CommuniGate**® **Pro**

# **Web Mail-Pro Standard**

**User's Guide Version 5.4 Thai Version**

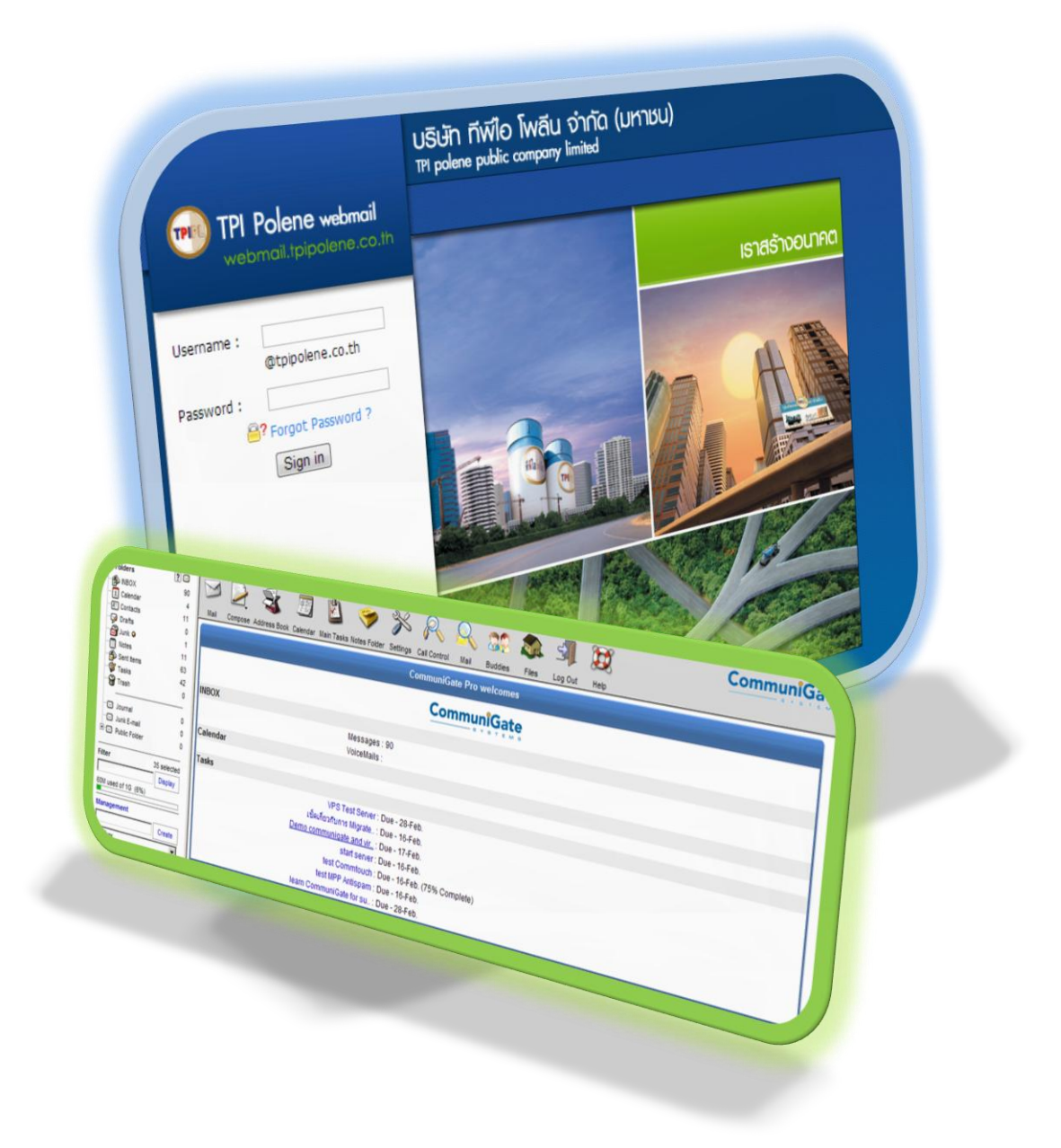

**21/11/2013**

## สารบัญ

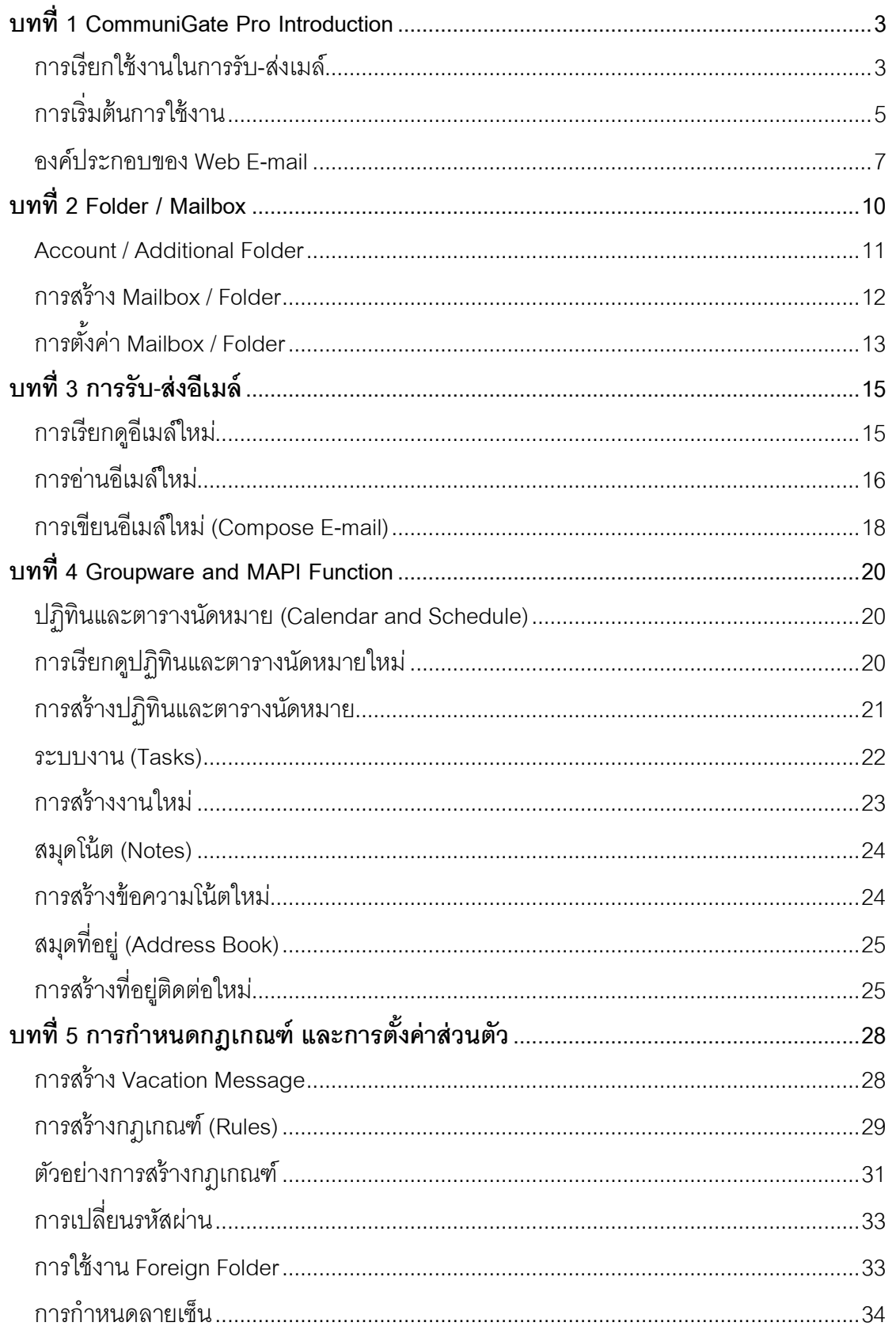

## **บทที่ 1 CommuniGate Pro Introduction**

<span id="page-2-0"></span>CommuniGate Pro Messaging System เป็นระบบอีเมล์ที่ให้บริการโดยเน้นการทำงาน ผ่านเว็บเป็ นหลัก ผู้ใช้สามารถเรียกใช้งานผ่านเว็บบราวเซอร์ (Web Users) บนเครือข่ายที่ ให้บริการ ด้วยการทำงานผ่านเว็บ แต่สามารถทำงานต่างๆ ได้เสมือนเป็นโปรแกรม Clients พร้อม ด้วยฟังก์ชันที่หลากหลาย

#### <span id="page-2-1"></span>**การเรียกใช้งานในการรับ-ส่งเมล์**

1. โปรแกรม Client เช่น Microsoft Outlook, Eudora, Netscape mail เป็นต้น โดย ผ่านโปรโตคอล POP3 หรือ IMAP

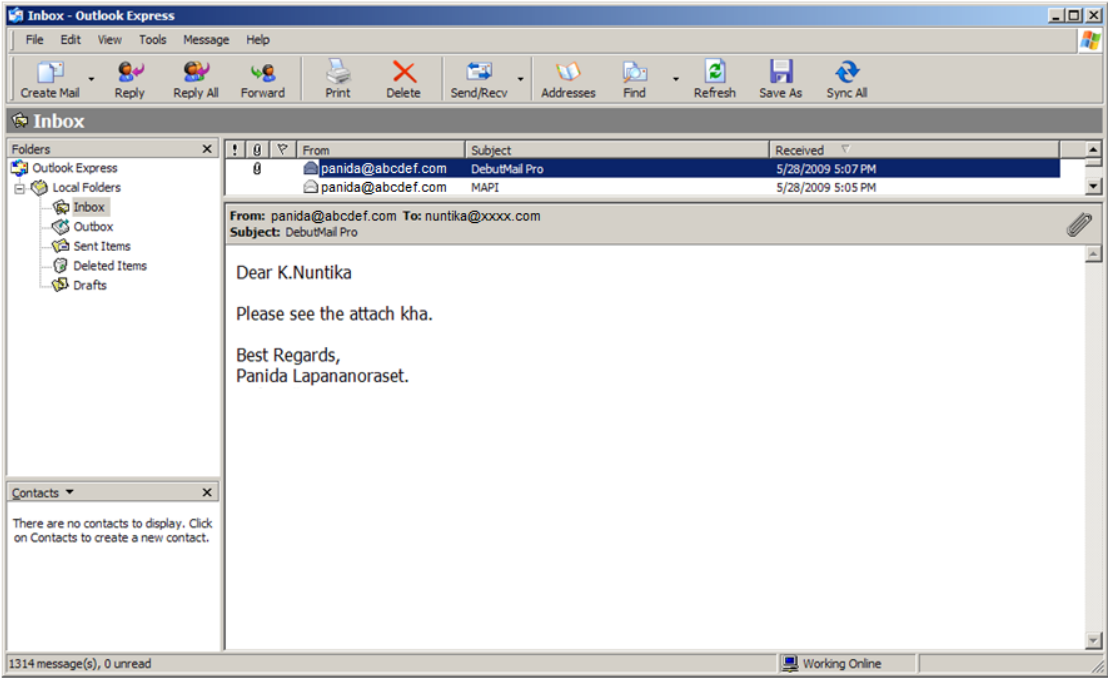

*รูปที่1-1 แสดงหน้าตาโปรแกรม Microsoft Outlook Express*

2. โปรแกรม MAPI Client เช่น Microsoft Outlook เป็นต้น โดยเรียกใช้งานผ่าน โปรโตคอล MAPI

| INBOX - Microsoft Outlook                                                                                 |                                                                                                    | $\Box$ $\Box$                                                                        | $\overline{\mathbf{x}}$ |  |  |  |  |
|----------------------------------------------------------------------------------------------------|----------------------------------------------------------------------------------------------------|--------------------------------------------------------------------------------------|-------------------------|--|--|--|--|
| Edit View Go Tools Actions Help<br>File                                                                   |                                                                                                    | Type a question for help                                                             |                         |  |  |  |  |
|                                                                                                    | 11 New • 曲 2 × Beply B Reply to All B Forward H ▼ B Send/Regeive • 2 11 Search address books                                                                                                    | $\cdot$ 0 $\cdot$                                                                    |                         |  |  |  |  |
| <b>OBack © 3 3 0</b><br>89                                                                                | Messages with AutoPreview<br>$\cdot \Box \mathbb{P}$<br><b>B</b>                                                                                                    |                                                                                      |                         |  |  |  |  |
| Mail<br>$\alpha$                                                                                          | <b>ENBOX</b>                                                                                                    | <b>RE: Mail</b>                                                                      | $\ll$                   |  |  |  |  |
| <b>Favorite Folders</b><br>会                                                                              | $Q - x$<br>Search INBOX                                                                                                    | Adulchai Areewechsrimongkol (Kuang)                                                  | To-                     |  |  |  |  |
| <b>INBOX</b>                                                                                              | Arranged By: Start Date<br>Flagged on top<br>Follow up. Start by Tuesday, November 20, 2012. Due by Tuesday, November 20,                                                                              |                                                                                      |                         |  |  |  |  |
| <b>Mail Folders</b><br>交<br><b>O All Mail Items</b>                                                       | Do Bar<br>2012.<br>Adulchai Areewechsrimongkol (Kua<br>This message is part of a tracked conversation. Click here to find all related messages<br>RE: Mail<br>or to open the original flagged message. |                                                                                      |                         |  |  |  |  |
| Panida Lapananoraset<br><b>El Archive</b><br>Conversation Action Settin<br>Deleted Items                  | Nuntika Lappananorraset Fri 11/16<br>Your service has been created: VPS f<br>Completed                                                                                                    | Sent: Mon 11/19/2012 5:55 PM<br>To:<br>Manop:<br>Yukonporn Intawan (Kungking);<br>Co |                         |  |  |  |  |
| domain<br>Drafts <sup>[8]</sup><br><b>INBOX</b><br>INFO(1)                                                | Unflagged<br>Narudol Ponpantin<br>3:50 PM<br>RE: IMPORT ref. 212-3048-9                                                                                                    |                                                                                      | <b>Wed 10:00</b><br>s   |  |  |  |  |
| <b>El Filliay</b><br>Junk (45)<br>Junk E-mail [27]<br>Kenji Inbox<br>Kenji Sent Items<br>knowledge&manual | Chayanin Waiprib (Bank)<br>3:18 PM<br>n v<br>RE: IQdeals VPS<br>Chayanin Waiprib (Bank)<br>3:01 PM                                                                                                    |                                                                                      | ۴                       |  |  |  |  |
|                                                                                                    | RE: IQdeals VPS<br>Adisak Ongpitak<br>2:59 PM<br>FW: IMPORT ref. 212-3048-9                                                                                                    |                                                                                      | Today: 18               |  |  |  |  |
| MAILER-DAEMON (1453)<br>News Feed                                                                         | Chayanin Waiprib (Bank)<br>2:58 PM<br>IQdeals VPS                                                                                                    |                                                                                      | Tasks                   |  |  |  |  |
| Mail                                                                                                    | Nuntika Lappananorraset<br>2:56 PM<br>Re: taluutuaman                                                                                                    |                                                                                      |                         |  |  |  |  |
| Calendar<br><b>8 Contacts</b>                                                                             | Chayanin Waiprib (Bank)<br>2:32 PM<br>FW: Abuse report & reset password                                                                                                    |                                                                                      |                         |  |  |  |  |
|                                                                                                    | Nuntika Lppnst<br>1:40 PM<br>screen mail                                                                                                    |                                                                                      |                         |  |  |  |  |
|                                                                                                    | A it sunnert<br>12:54 PM                                                                                                    |                                                                                      |                         |  |  |  |  |

*รูปที่1-2 แสดงหน้าตาโปรแกรม Microsoft Outlook* 

3. โปรแกรม Web Browser เช่น Microsoft Explorer, Mozilla Firefox, Google Chrome เป็นต้น ให้สามารถเรียกใช้งานในลักษณะ Web Application ได้ ซึ่งวิธีนี้จะเป็นวิธีที่ สะดวกที่สุด เพราะผู้ใช้ไม่ต้องทำการ setup ค่า configuration ใดๆ บนเครื่องที่เรียกใช้งาน และโดยทั่วไปแล้วโปรแกรม Microsoft Internet Explorer มักจะถูกติดตั้งมาพร้อมๆ กัน โปรแกรม Windows

| <b>Of</b> Folders<br>$\epsilon$ | $\overline{?}$           |              | Ø<br>屬                                                                      |                                               | $\gg R$                     |                                 | <b>Q 32 34</b>     |       | SIL     | $\mathbf{G}$ | <b>CommuniGate</b> |
|---------------------------------|--------------------------|--------------|-----------------------------------------------------------------------------|-----------------------------------------------|-----------------------------|---------------------------------|--------------------|-------|---------|--------------|--------------------|
| <b>BO NBOX</b>                  | 90                       |              |                                                                             |                                               |                             |                                 |                    |       |         |              |                    |
| $\boxed{1}$ Calendar            |                          | Mail         | Compose Address Book Calendar Main Tasks Notes Folder Settings Call Control |                                               |                             | Mail                            | <b>Buddies</b>     | Files | Log Out | Help         |                    |
| Contacts                        | 11                       |              |                                                                             |                                               |                             |                                 |                    |       |         |              |                    |
| <b>Drafts</b>                   | $\Omega$                 |              |                                                                             |                                               |                             | <b>CommuniGate Pro welcomes</b> |                    |       |         |              |                    |
| Junk O                          |                          |              |                                                                             |                                               |                             |                                 |                    |       |         |              |                    |
| Notes                           | 11                       |              |                                                                             |                                               |                             |                                 | <b>CommuniGate</b> |       |         |              |                    |
| Sent Items                      | 63                       |              |                                                                             |                                               |                             |                                 |                    |       |         |              |                    |
| <b>Z</b> Tasks                  | 42                       | <b>INBOX</b> |                                                                             |                                               |                             |                                 |                    |       |         |              |                    |
| <b>Trash</b>                    | $\circ$                  |              |                                                                             | Messages: 90                                  |                             |                                 |                    |       |         |              |                    |
|                                 |                          |              |                                                                             | VoiceMails:                                   |                             |                                 |                    |       |         |              |                    |
| Journal                         | ٥                        | Calendar     |                                                                             |                                               |                             |                                 |                    |       |         |              |                    |
| Junk E-mail                     | ۰                        |              |                                                                             |                                               |                             |                                 |                    |       |         |              |                    |
| <b>ED Public Folder</b>         | ۰                        | Tasks        |                                                                             |                                               |                             |                                 |                    |       |         |              |                    |
|                                 |                          |              |                                                                             | VPS Test Server: Due - 28-Feb.                |                             |                                 |                    |       |         |              |                    |
| Filter                          | 35 selected              |              |                                                                             |                                               |                             |                                 |                    |       |         |              |                    |
|                                 | <b>Display</b>           |              |                                                                             | เช็คเกี่ยวกับการ Migrate : Due - 16-Feb.      |                             |                                 |                    |       |         |              |                    |
| 60M used of 1G (6%)             |                          |              | Demo communigate and vir : Due - 17-Feb.                                    |                                               |                             |                                 |                    |       |         |              |                    |
|                                 |                          |              |                                                                             |                                               | start server: Due - 16-Feb. |                                 |                    |       |         |              |                    |
| Management                      |                          |              |                                                                             | test Commtouch : Due - 16-Feb. (75% Complete) |                             |                                 |                    |       |         |              |                    |
|                                 | Create                   |              |                                                                             | test MPP Antispam : Due - 16-Feb.             |                             |                                 |                    |       |         |              |                    |
| Mailbox                         | $\overline{\phantom{a}}$ |              | learn CommuniGate for su: Due - 28-Feb.                                     |                                               |                             |                                 |                    |       |         |              |                    |
|                                 |                          |              |                                                                             |                                               |                             |                                 |                    |       |         |              |                    |

*รูปที่1-3 แสดงหน้าตาของ CommuniGate Pro – Web E-mail* 

## <span id="page-4-0"></span>**การเริ่มต้นการใช้งาน**

1. ทำการเปิดโปรแกรม Web Browser ที่ต้องการใช้งานในเครื่อง

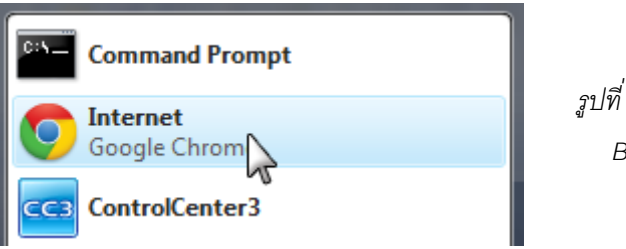

*รูปที่1-4 การเรียกใช้งานโปรแกรม Browser Google Chrome*

2. ที่ Address Bar ใส่ที่อยู่ของระบบ <u>webmail.tpipolene.co.th</u>

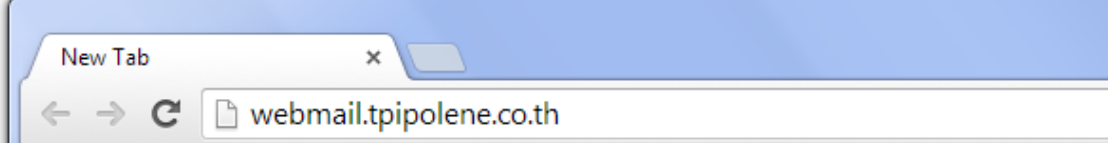

*รูปที่1-5 การเข้าสู่หน้า WebMail โดยท าการป้อนทีอ่ ยู่ของระบบ*

3. เข้าสู่หน้า Login ของระบบเมล์ ทำการป้อน Username (ไม่ต้องใส่ @tpipolene.co.th), Password และคลิกที่ Signinเพื่อเข้าสู่ระบบ

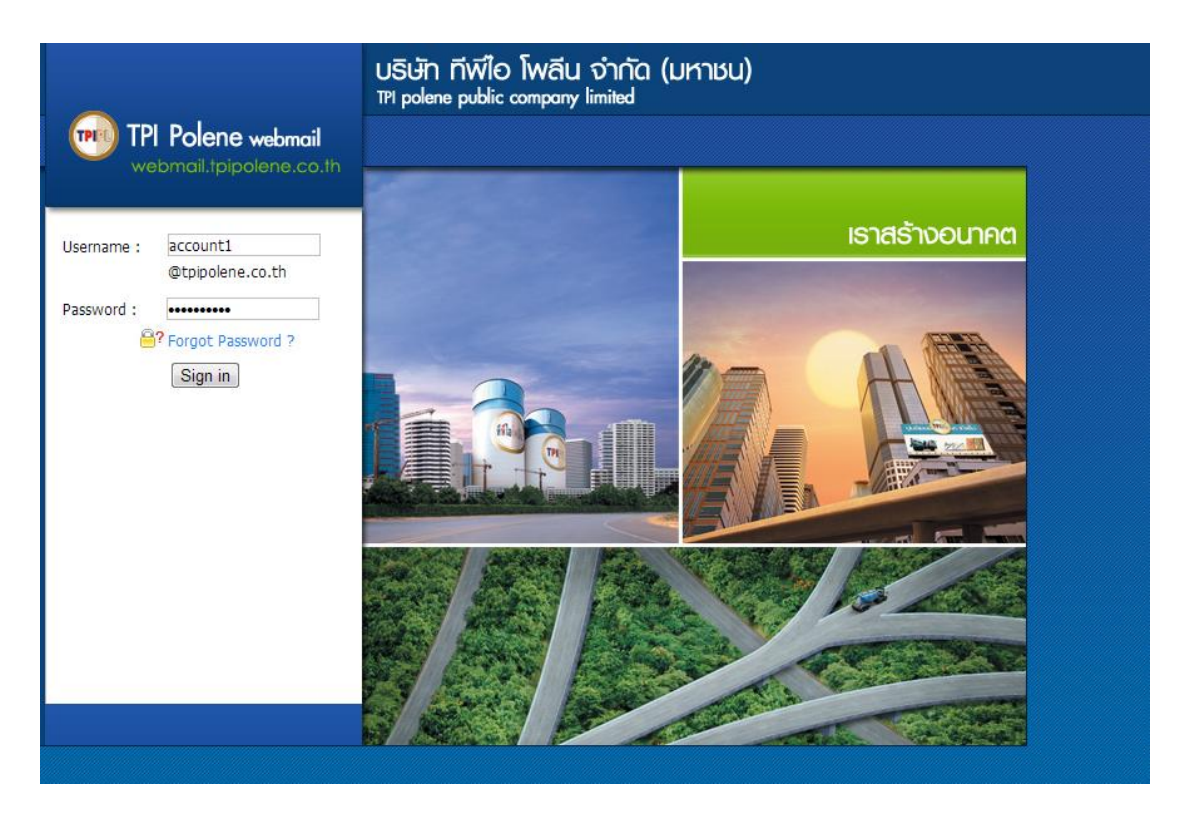

*รูปที่1-6 หน้า Login ของระบบ WebMail Standard*

## 4. เข้าสู่หน้าแรกระบบ Web E-mail

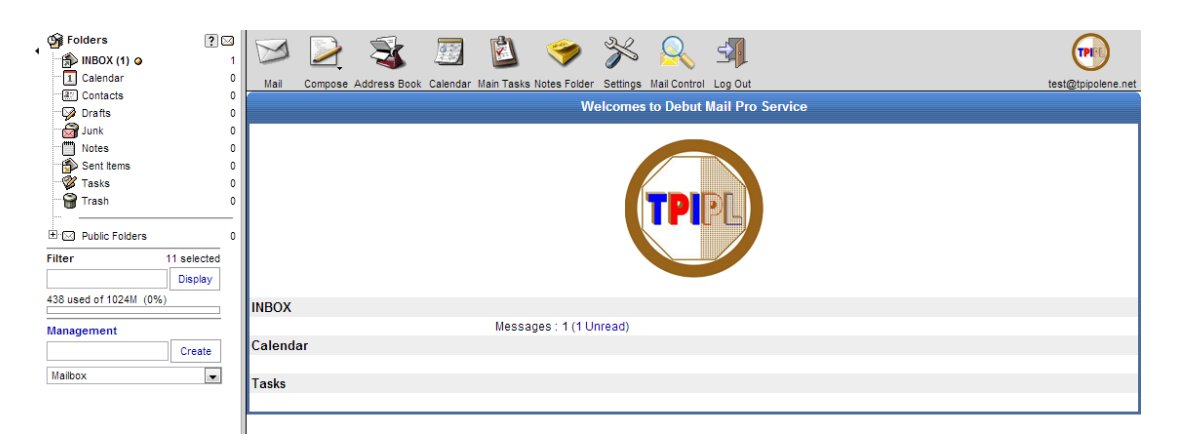

*รูปที่1-7 แสดงหน้าแรกของระบบ Web E-mail*

#### <span id="page-6-0"></span>**องค์ประกอบของ Web E-mail**

1. Menu Bar

ประกอบด้วยปุ่มสำหรับเข้าสู่ฟังก์ชันต่างๆ ใน Web E-mail

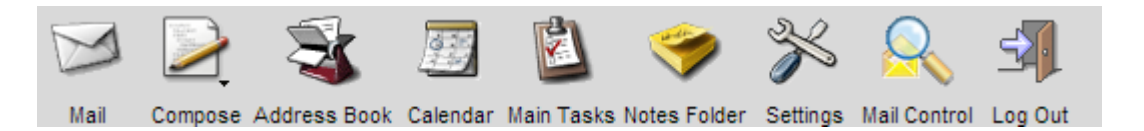

*รูปที่1-8 แสดงหน้าตาของ Menu Bar ส าหรับเข้าสู่ฟังก์ชนัหลกัต่างๆ*

คลิกเพื่อเข้าสู่กล่องข้อความ INBOX คลิกเพื่อเขียนจดหมายใหม่

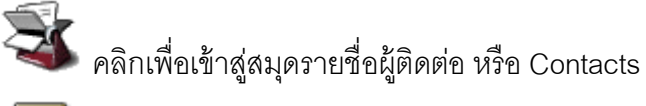

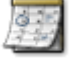

คลิกเพื่อเข้าสู่ปฏิทินเพื่อดูตารางนัดหมายหลัก

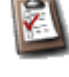

คลิกเพื่อเข้าสู่ตารางงานหลัก

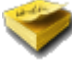

คลิกเพื่อเข้าสู่รายการสมุดโน้ต

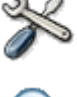

คลิกเพื่อเข้าสู่ส่วนของการตั้งค่าคอนฟิกสำหรับ Web Mail

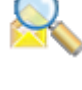

คลิกเพื่อเข้าสู่การจัดการเมลล์ในส่วนของการสร้างกฎเกณฑ์ และข้อความตอบ กลับอัตโนมัติ(Vacation Message)

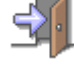

คลิกเพื่อออกจากระบบ

2. Folder Lists Viewer and Management tool

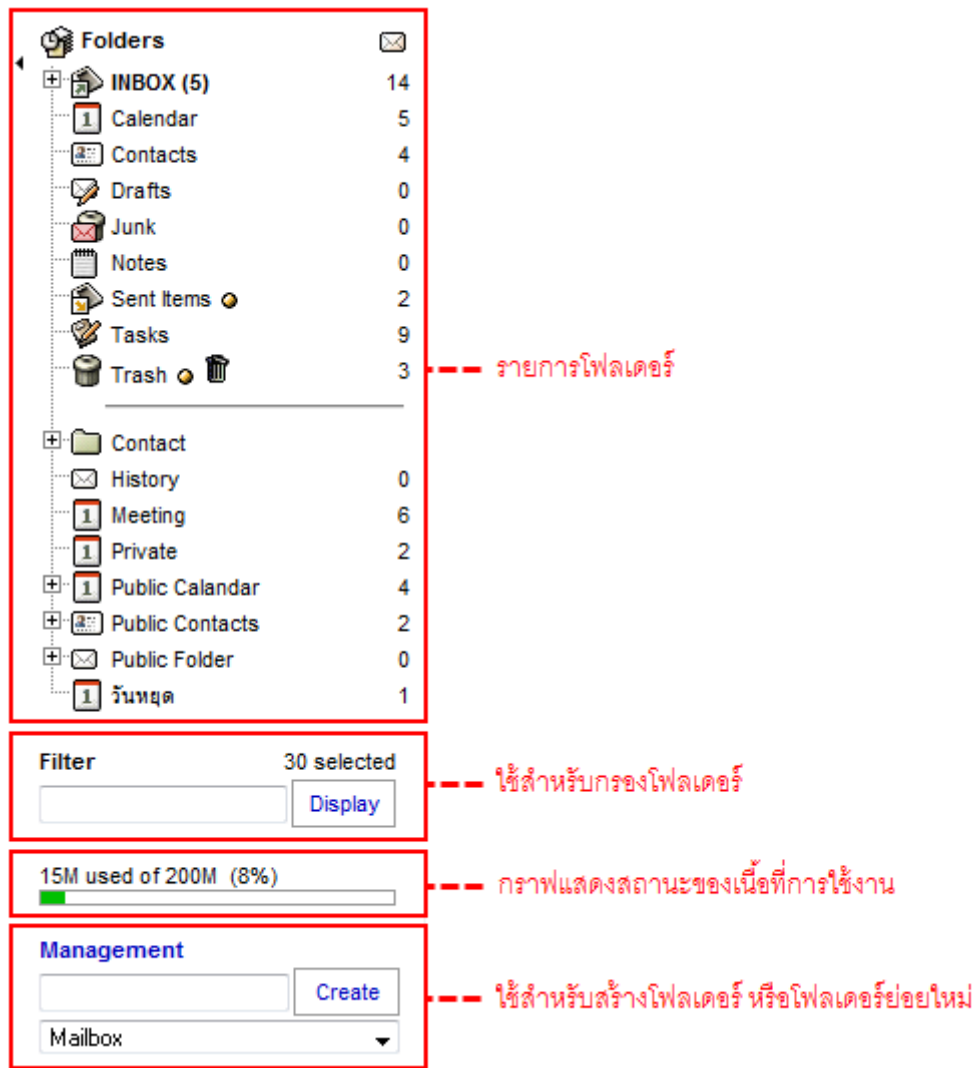

*รูปที่1-9 แสดงเครื่องมือส าหรับดูและจัดการรายการโฟลเดอร์*

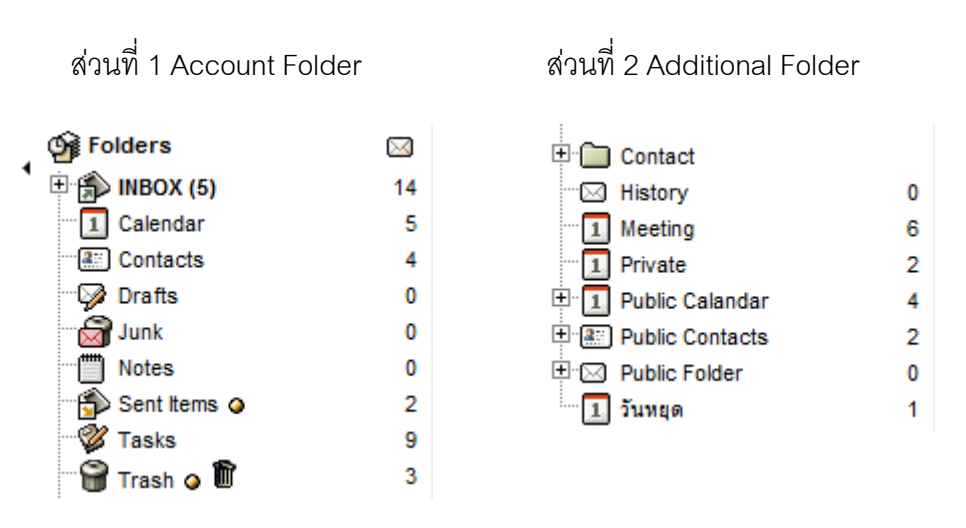

*รูปที่1-10 แสดงส่วนประกอบของรายการโฟลเดอร์*

3. SubMenu

Sub Menu ที่อยู่ในแต่ละฟังก์ชัน จากรูปตัวอย่างด้านล่างของจะเป็น Sub Menu ที่ อยู่ในส่วนของการจัดการข้อความ

ี ส่วนที่ 1 ใช้ในการเปลี่ยนสถานะ, redirect และ forward ข้อความ ซึ่งส่วนนี้จะอย่ด้านบน

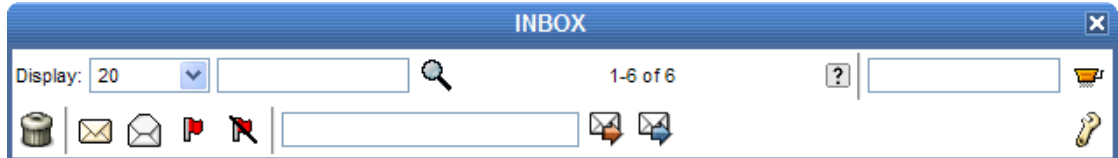

*รูปที่1-11 แสดงฟังก์ชันย่อยในส่วนบนของ mailbox*

ส่วนที่ 2 ใช้ในการเปลี่ยนสถานะ move และ copy ข้อความ ซึ่งส่วนนี้จะอยู่ด้านล่าง

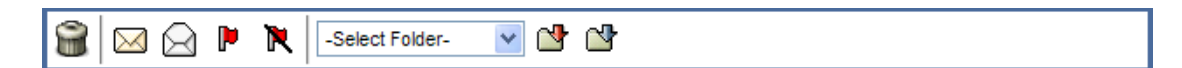

*รูปที่1-12 แสดงฟังก์ชันย่อยในส่วนล่างของ mailbox*

- 4. Main Function Button ปุ่ มที่ใช้ในทุกๆ ฟังก์ชัน ได้แก่
	- $\,$  ปิดหน้าต่าง (Close Window) ใช้ในการออกจากส่วนที่กระทำอยู่เพื่อกลับไปยัง หน้าต่างก่อนหน้านี ้
	- ตกลง (Ok) หรือ อัพเดท (Update) ใช้ในการยอมรับค่าที่ได้เปลี่ยนแปลง
	- $\,$  ยกเลิก (Cancel) ใช้ในการยกเลิกการเปลี่ยนแปลงค่าที่ได้กระทำไป
	- -ช่วยเหลือ (Help) ใช้ในการเรียกดูคู่มือการใช้งานต้นฉบับที่มาจาก Communigate Pro
	- บันทึก (Save) เก็บบันทึกข้อมูล
	- $\ell$  แก้ไข (Edit) ทำการแก้ไขข้อมูล

<span id="page-9-0"></span>Communigate Pro Folder หรือ Mailbox เป็นระบบ Multimailbox ให้ผู้ใช้สามารถสร้าง mailbox ได้หลาย mailbox (multi-mailbox) ตามความต้องการ และสามารถให้สร้าง mailbox ได้ หลายระดับ (multi-level)

จากรูปที่ 2-1 ตัวเลขในวงเล็บข้างอีเมล์เป็นการแสดงบอกให้ทราบถึงข้อความใหม่ที่ยัง ไม่ได้เปิดอ่าน และตัวเลขด้านหลังสุดเป็นตัวเลขแสดงจำนวนข้อความทั้งหมดในกล่องข้อความ

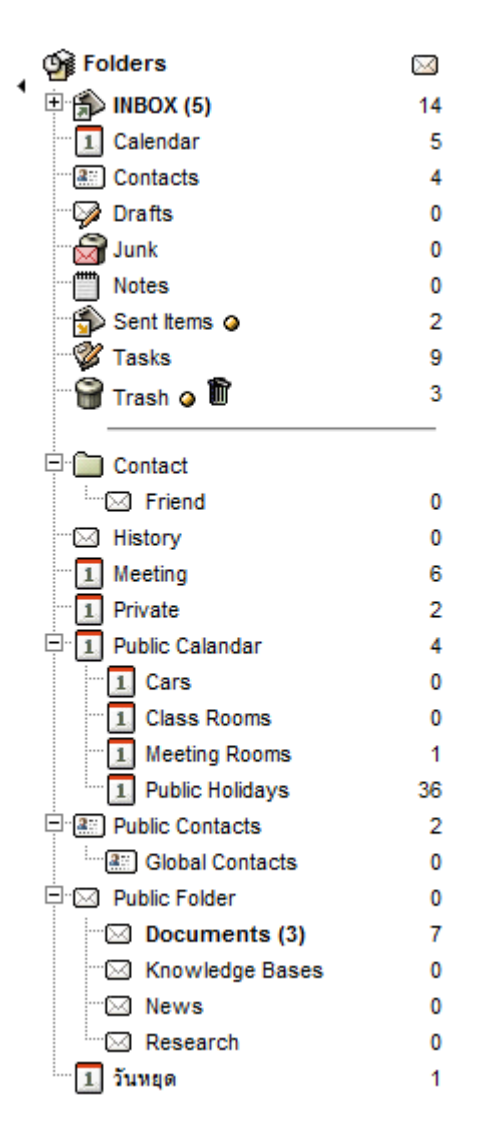

*รูปที่2-1 แสดงหน้าตาของ mailbox ที่สามารถสร้างได้ตามความต้องการ และมีได้หลายระดับ*

#### <span id="page-10-0"></span>**Account / Additional Folder**

ในระบบ Web E-mail ประกอบด้วย Folder 2 ประเภทด้วยกัน

- 1. Account Folder เป็นกลุ่มของ Folder ที่ถูกสร้างขึ้นโดยระบบโดยอัตโนมัติ ไม่ สามารถลบ, แก้ไข หรือเปลี่ยนแปลงชื่อได้ แต่สามารถสร้าง Sub Folder ได้
	- INBOX: กล่องข้อความเข้า ข้อความอีเมล์ที่เข้ามาใหม่จะถูกเก็บไว้ที่นี่เป็นที่แรก
	- Calendar: กล่องข้อความปฏิทินหรือตารางนัดหมาย
	- Contacts: กล่องข้อความที่อยู่ติดต่อหลัก
	- $\boldsymbol{\mathscr{P}}$  Drafts: กล่องข้อความร่าง ข้อความอีเมล์ที่ถูกเก็บบันทึกไว้เป็นข้อความร่าง
	- $\widehat{\mathbf{\omega}}$  Junk: กล่องข้อความ Junk เป็นที่สำหรับเก็บข้อความที่เป็นสแปม โดยอาจถูก จัดเก็บโดย plug-in spam
	- Notes: กล่องข้อความโน้ต ข้อความโน้ตใหม่จะถูกเก็บไว้ที่นี่เป็นที่แรก
	- $\hat{\mathbf{P}}$  Sent Items: กล่องข้อความส่งออก ข้อความอีเมล์ที่ถูกส่งออกไปจะถูกทำสำเนา เก็บไว้ที่นี่
	- Tasks: กล่องข้อความงาน ข้อความงานใหม่จะถูกเก็บไว้ที่นี่เป็นที่แรก
	- $\bigcap$  Trash: กล่องข้อความ Trash เป็นที่สำหรับเก็บข้อความที่เป็นขยะ โดยข้อความที่ ถูกลบแล้วจะถูกส่งมาเก็บไว้ในกล่องข้อความนี ้ สามารถสั่งให้เคลียร์ได้ด้วยการ กดปุ่ม Empty Trash  $\blacksquare$

2. <u>Additional Folder</u>s เป็นกลุ่มของ Folder ส่วนตัวที่ผู้ใช้สร้างขึ้นเพื่อใช้เก็บข้อความ หรือข้อมูลอื่นๆ ให้เป็นหมวดหมู่ตามความต้องการ

#### <span id="page-11-0"></span>**การสร้าง Mailbox / Folder**

ผู้ใช้สามารถสร้าง Mailbox / Folder ได้ตามความต้องการ ดังต่อไปนี้

1.1. เครื่องมือที่ใช้ในการสร้าง Mailbox/Folder จะอยู่ใน Folder List Viewer and

Management Tool ในหน้าต่างด้านซ้ายมือ

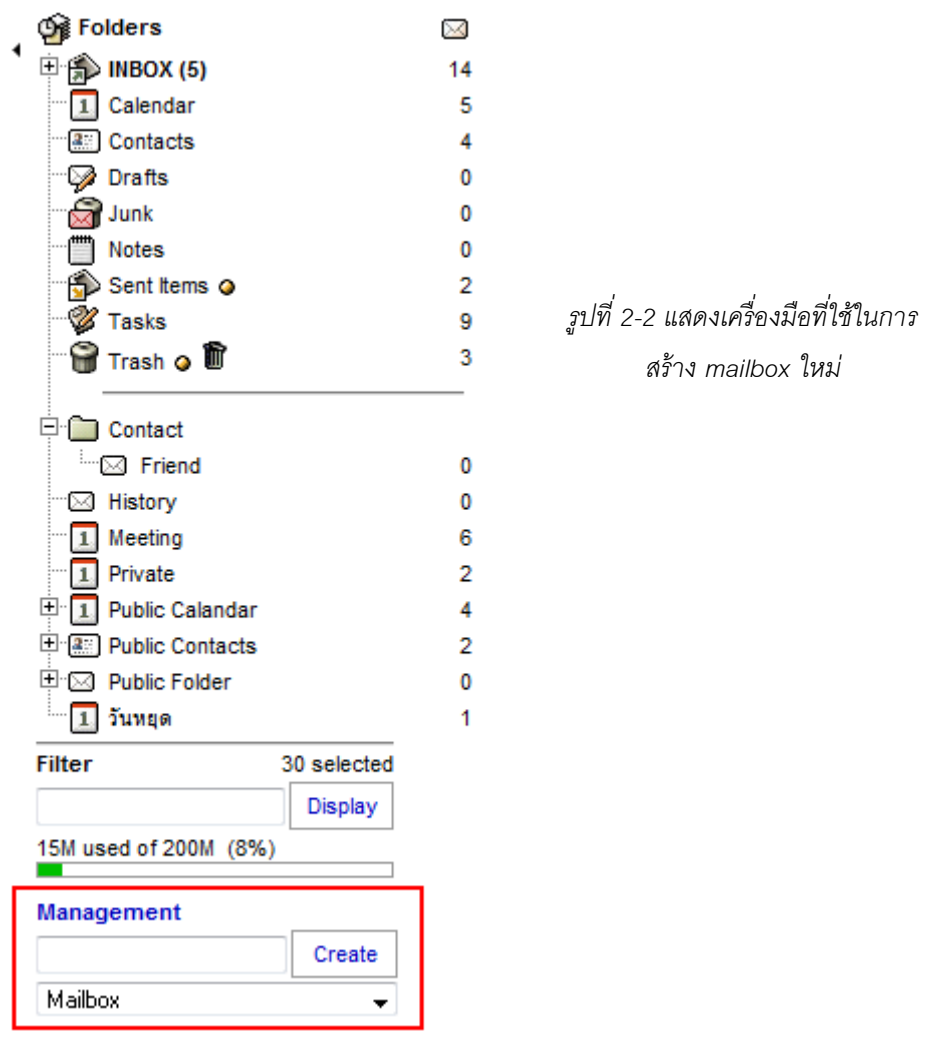

1.2. ท าการป้ อนชื่อ Mailbox/Folder ที่ต้องการสร้าง

ประเภทของ Mailbox ที่สามารถสร้างได้ มี 5 ประเภทด้วยกัน

- Mailbox : สำหรับเก็บข้อมูล E-mail
- Address Book : สำหรับเก็บข้อมูล Contacts
- Calendar : สำหรับเก็บข้อมูลตารางนัดหมาย
- Notes : สำหรับเก็บข้อมูลโน้ต
- Tasks : สำหรับเก็บข้อมูลงาน

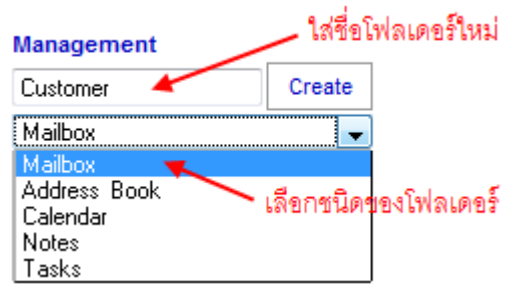

*รูปที่2-3 แสดงการใส่ชื่อ Folder เพื่อสร้าง mailbox ที่ต้องการ*

1.3. สามารถสร้าง Sub Folder ได้โดยการใช้ '/' คั่นระหว่างชื่อ Folder

เช่น Contacts/Friend หมายถึงสร้างโฟลเดอร์ชื่อ Friend ให้อยู่ภายใต้ Contacts INBOX/School/Friend หมายถึงสร้างโฟลเดอร์ชื่อ Friend ให้อยู่ภายใต้ School

ซึ่งอยู่ภายใต้ INBOX

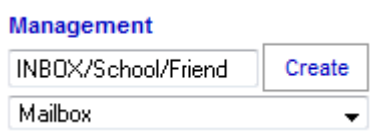

*รูปที่2-4 แสดงการสร้าง sub mailbox ได้ด้วยการใช้เครื่องหมาย "/" คั่น*

## <span id="page-12-0"></span>**การตั้งค่า Mailbox / Folder**

ในแต่ละ Mailbox / Folder เราสามารถตั้งค่าการใช้งานให้แต่ละกล่องข้อความได้ด้วยการ คลิ๊กที่ปุ่ ม 'Settings' ซึ่งอยู่ด้านขวามือใน Sub Menu ของแต่ละกล่องข้อความ

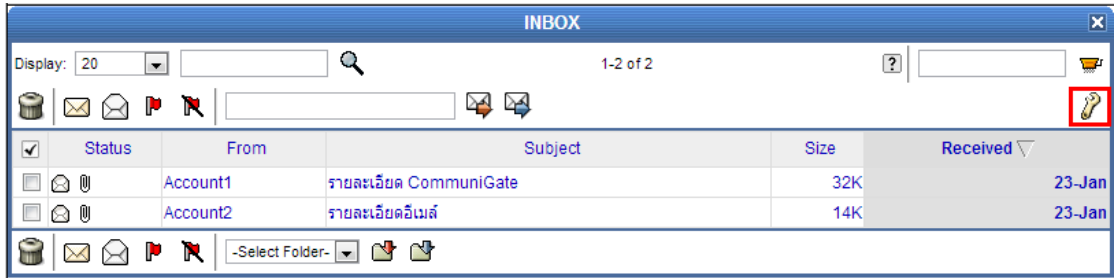

*รูปที่2-5 แสดงปุ่ม "Settings" ใช้ในการตั้งค่าต่างๆ ของกล่องข้อความ*

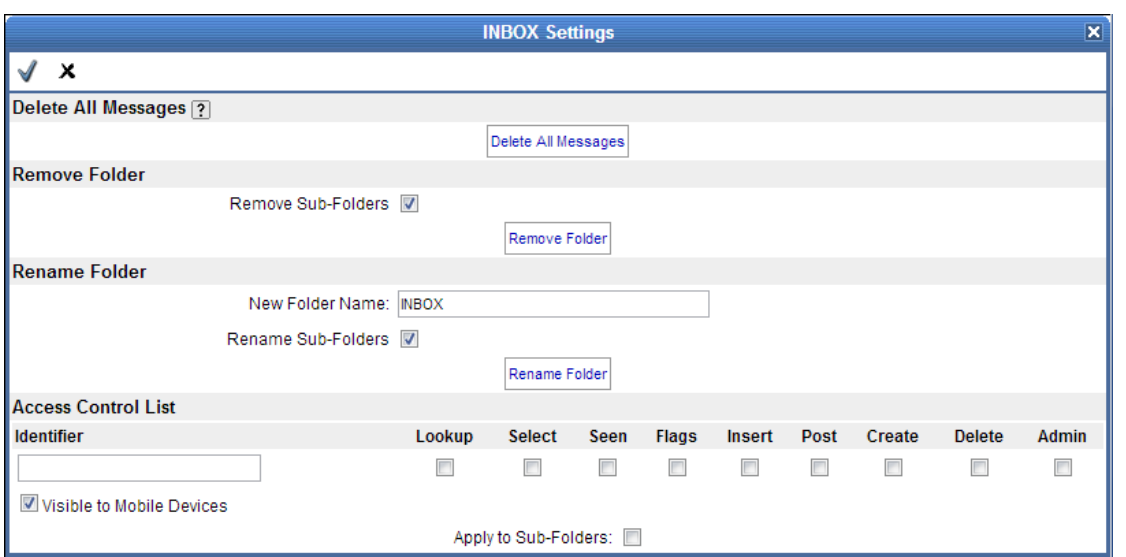

*รู*ปที่ 2-6 แสดงการกำหนดสิทธิ์ให้ผู้อื่นเข้าใช้งานโฟลเดอร์ได้

| Delete All Messages        | เป็นการส่งให้ลบข้อความทั้งหมดในกล่องข้อความ                              |  |  |  |
|----------------------------|--------------------------------------------------------------------------|--|--|--|
| Remove Folder              | เป็นการสั่งให้ลบโฟลเดอร์ สามารถลบ Sub Folder ได้ด้วยการ enable           |  |  |  |
|                            | ฟังก์ชัน "Remove Sub-Folders"                                            |  |  |  |
| Rename Folder              | เป็นการสั่งให้เปลี่ยนชื่อโฟลเดอร์                                        |  |  |  |
| <b>Access Control List</b> | เป็นการกำหนดสิทธิ์ให้ผู้ใช้อื่นสามารถเข้าใช้งานโฟลเดอร์นั้นๆ ได้ ทั้งนี้ |  |  |  |
|                            | แต่ละฟังก์ชันมีความหมาย ดังต่อไปนี้                                      |  |  |  |
|                            | Lookup – ให้สามารถมองเห็นกล่องข้อความได้                                 |  |  |  |
|                            | Select – ให้สามารถเลือกข้อมูลในกล่องข้อความและอ่านได้                    |  |  |  |
|                            | Seen – ให้สามารถมองเห็นข้อมูลในกล่องข้อความได้                           |  |  |  |
|                            | Flags – ให้สามารถเขียนข้อมูลและทำการ Flags message ได้                   |  |  |  |
|                            | Insert – ให้สามารถเพิ่มข้อความในกล่องข้อความได้                          |  |  |  |
|                            | Post – ให้สามารถโพสข้อความในกล่องข้อความได้ (ปัจจุบันไม่ได้ใช้           |  |  |  |
|                            | แล้ว)                                                                    |  |  |  |
|                            | Create – ให้สามารถสร้าง Sub Folder ในกล่องข้อความได้                     |  |  |  |
|                            | Delete – ให้สามารถลบข้อความในกล่องข้อความได้                             |  |  |  |
|                            | Admin – ให้สามารถบริหารจัดการกล่องข้อความรวมถึงการกำหนด                  |  |  |  |
|                            | สิทธิ์ได้ด้วย                                                            |  |  |  |

## **บทที่ 3 การรับ-ส่งอีเมล์**

## <span id="page-14-1"></span><span id="page-14-0"></span>**การเรียกดูอีเมล์ใหม่**

โดยปกติหลังจากที่ผู้ใช้ Log in เข้าสู่ระบบแล้ว ระบบจะรีไดเร็คเข้าสู่หน้าหลักซึ่งจะ สามารถเรียกดูอีเมล์ที่เข้ามาใหม่ได้โดยคลิกที่ลิงค์ 'Unread' ดังรูป

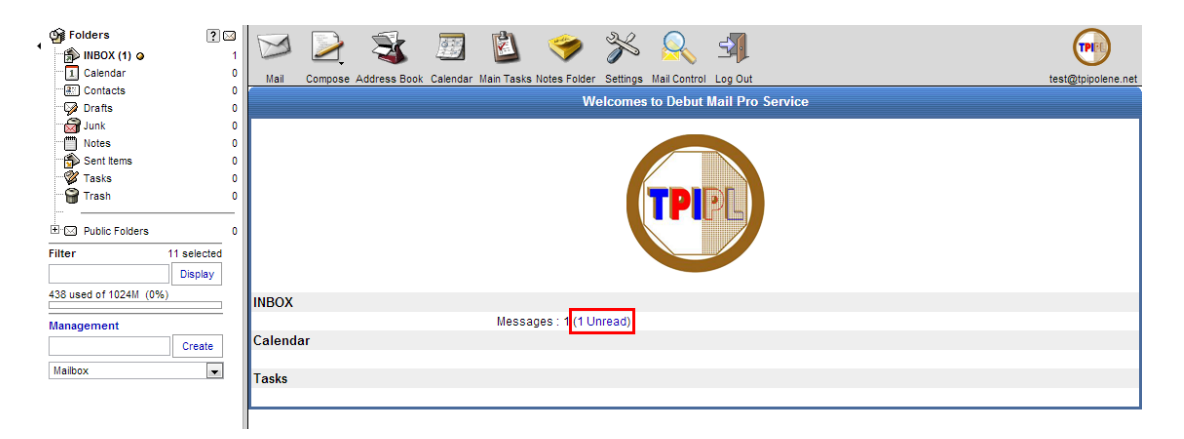

## *รูปที่3-1 แสดงอีเมล์ที่เข้ามาใหม่ในหน้าแรก*

หรือสามารถเข้าสู่กล่องข้อความหลักได้โดยเลือกที่โฟลเดอร์ INBOX ใน Folder List  $V$ iewer หรือคลิกปุ่ม $\mathrm{M}$  "Mail" ซึ่งจะแสดงรายการอีเมล์ทั้งใหม่และเก่า

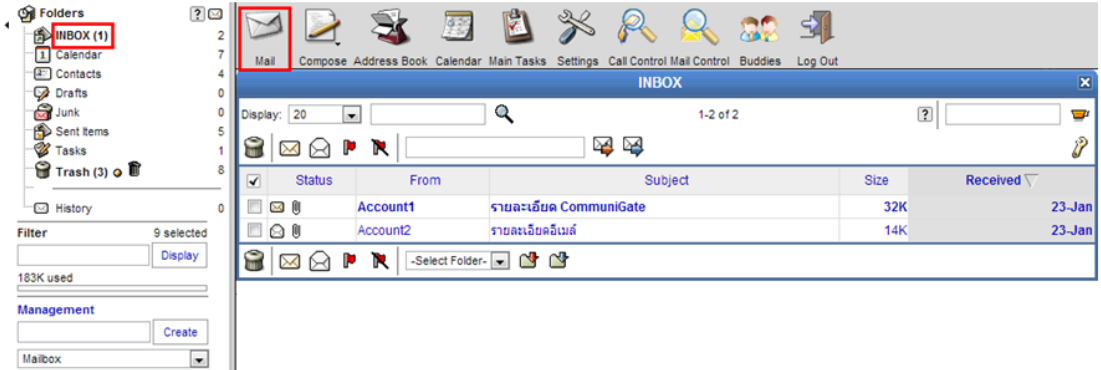

*รูปที่3-2 แสดงรายการอีเมล์ทั้งใหม่และเก่า*

แต่ละเมล์จะมีสถานะที่บ่งบอกถึงการเปิดอ่านเมล์, ความสำคัญของเมล์, ไฟล์แนบ และ การกระท าต่อเมล์เช่น การตอบกลับ, การส่งต่อ เป็นต้น ซึ่งมีรายละเอียดดังต่อไปนี ้

- แสดงสถานะของเมล์ที่เข้ามาใหม่และยังไม่ได้เปิดอ่าน  $\times$
- แสดงสถานะของเมล์ที่เปิ ดอ่านแล้ว ⋒
- แสดงสถานะของเมล์ที่มีไฟล์แนบ M.
- แสดงสถานะของเมล์ที่มีการส่งต่อ
- แสดงสถานะของเมล์ที่มีการตอบกลับ ٠.
- แสดงสถานะของเมล์ที่เพิ่งได้รับเมื่อไม่นานนี ้  $\bullet$
- แสดงสถานะของเมล์ที่มีการปักธงไว้เป็นสัญลักษณ์ Þ

#### <span id="page-15-0"></span>**การอ่านอีเมล์ใหม่**

ท าได้โดยการคลิกเลือกรายการข้อความที่ต้องการ โดยสามารถคลิกที่ชื่อผู้ส่ง (From) หรือ หัวเรื่อง (Subject) ได้

- Delete: ลบข้อความปัจจุบัน
- Reply: ตอบกลับข้อความ
- Reply to All: ตอบกลับทั้งหมด (รวม Cc ด้วย)
- Forward: ส่งต่อไปยัง
- Redirect: รีไดเร็กไปยัง
- $\blacklozenge$  Previous: ไปยังข้อความก่อนหน้า
- $\bigoplus$  Delete & Next Unread: ลบข้อความและไปยังข้อความที่ยังไม่ได้อ่านถัดไป
- $\overrightarrow{\phantom{a}}$  Next Unread: ไปยังข้อความที่ยังไม่ได้อ่านถัดไป
- Print: เรียกแสดงรูปแบบส าหรับพิมพ์ข้อความ
- $\boxed{\smash{\blacktriangleright} }$  Unread: ตั้งค่าข้อความให้เป็น Unread
- $\blacksquare$  Flags: ปักธงแสดงความสำคัญของข้อความ
- $\mathbf R$  Unflag: ถอนธงแสดงความสำคัญของข้อความ
- Take Address คลิกเพื่อเพิ่ม email address ของผู้ส่งเข้าไปใน [address book]
- Show message header: แสดงส่วนหัวข้อความในลักษณะ raw text
- Show entire message: แสดงรายละเอียดทั้งหมดของข้อความ
- $\Box$  Move: ย้ายเมลล์ที่กำลังอ่านอยู่ไปยังโฟลเดอร์ที่เลือกในเมนูด้านหน้าปุ่ม
- $\mathbf{\vec{S}}$  Copy: คัดลอกเมลล์ที่กำลังอ่านอยู่ไปยังโฟลเดอร์ที่เลือกในเมนูด้านหน้าปุ่ม
- $\bm{\Psi}$  Jump to the bottom: เรียกไปยังส่วนล่างสุดของข้อความ
- $\overline{\Phi}$  Jump to the top: เรียกไปยังส่วนบนสดของข้อความ

## โดยอีเมล์ที่ได้รับจะมีอยู่ 2 แบบ คือ

**1. อีเมล์ทั่วไป** 

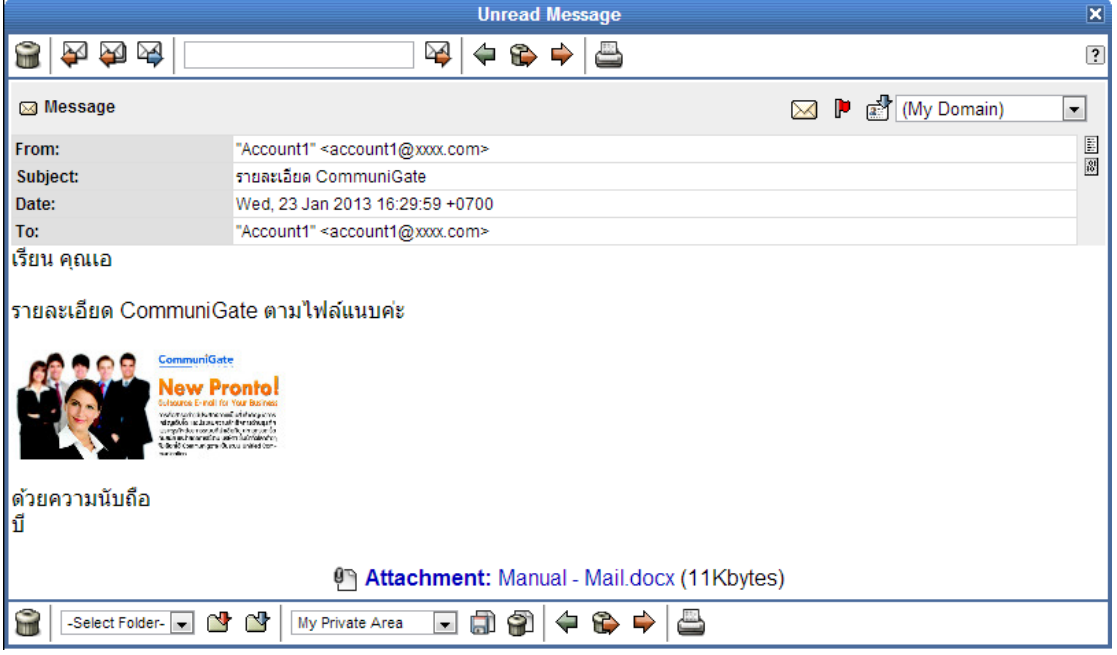

*รูปที่3-3 แสดงการอ่านข้อความอีเมล์ทั่วไป*

**2. อีเมล์ตารางการนัดหมาย** เป็นข้อความที่มาจากผู้สร้างตารางการนัดหมาย (ในส่วนของ Calendar) โดยมีผู้ใช้เป็นผู้เข้าร่วมในการนัดหมายครั้งนี้ด้วย ซึ่งมีฟังก์ชั่นในการกระทำต่ออีเมล์ ตารางการนัดหมายที่เรียกดู ดังนี ้

- Accept: ยอมรับการนัดหมาย
- Decline: ปฏิเสธการนัดหมาย
- Tentative: ยังไม่แน่นอนกับตารางการนัดหมายนี ้

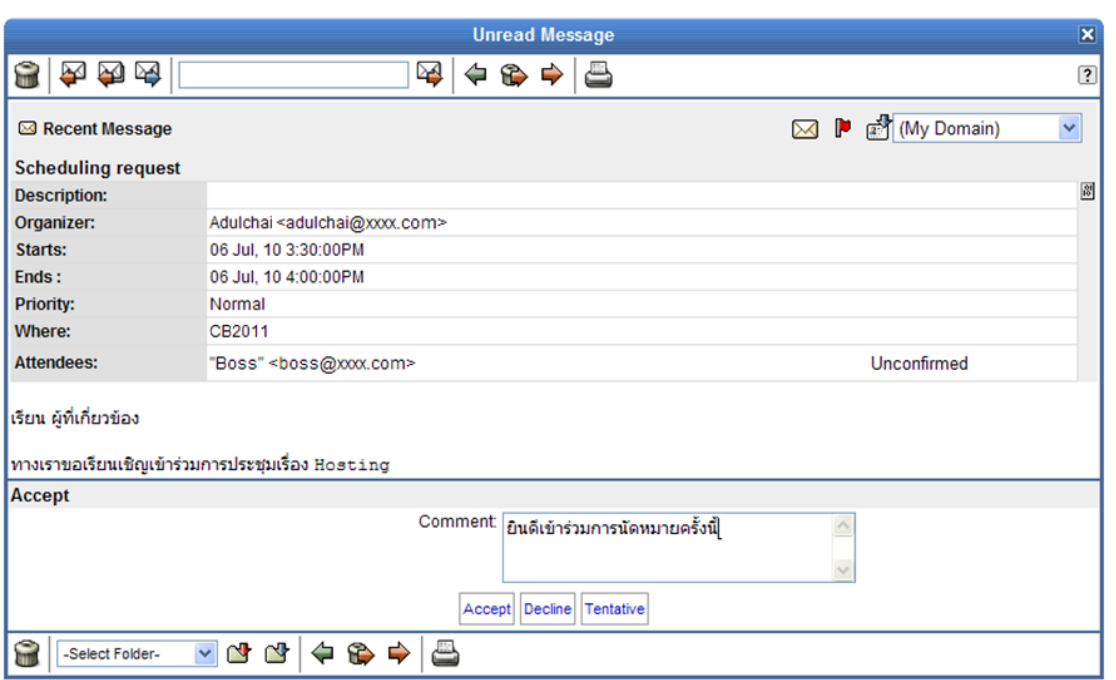

*รูปที่3-4 แสดงการอ่านข้อความอีเมล์ตารางการนัดหมาย*

## <span id="page-17-0"></span>**การเขียนอีเมล์ใหม่ (Compose E-mail)**

ทำได้โดยการคลิกที่ปุ่ม  $\Box$  ซึ่งอยู่ใน Menu Bar เพื่อทำการสร้างข้อความใหม่ ซึ่งจะ ประกอบด้วยปุ่มที่ใช้งาน ดังต่อไปนี้

- Save in Drafts: บันทึกข้อความในกล่องข้อความร่าง (Drafts)
- Send: ท าการส่งข้อความ (ข้อความที่ส่งจะถูกบันทึกใน Sent Items)
- Address Book: เรียกดูสมุดที่อยู่ (ใช้ในการเลือกที่อยู่อีเมล์ที่ต้องการส่ง)
- $\frac{1}{2}$  LDAP Search: ค้นหาข้อมูลจาก Directory
- $\hat{Z}$  Settings: ตั้งค่าการส่งข้อความ
- Address Book: เรียกดูสมุดที่อยู่ (ใช้ในการเลือกที่อยู่อีเมล์ที่ต้องการส่ง)

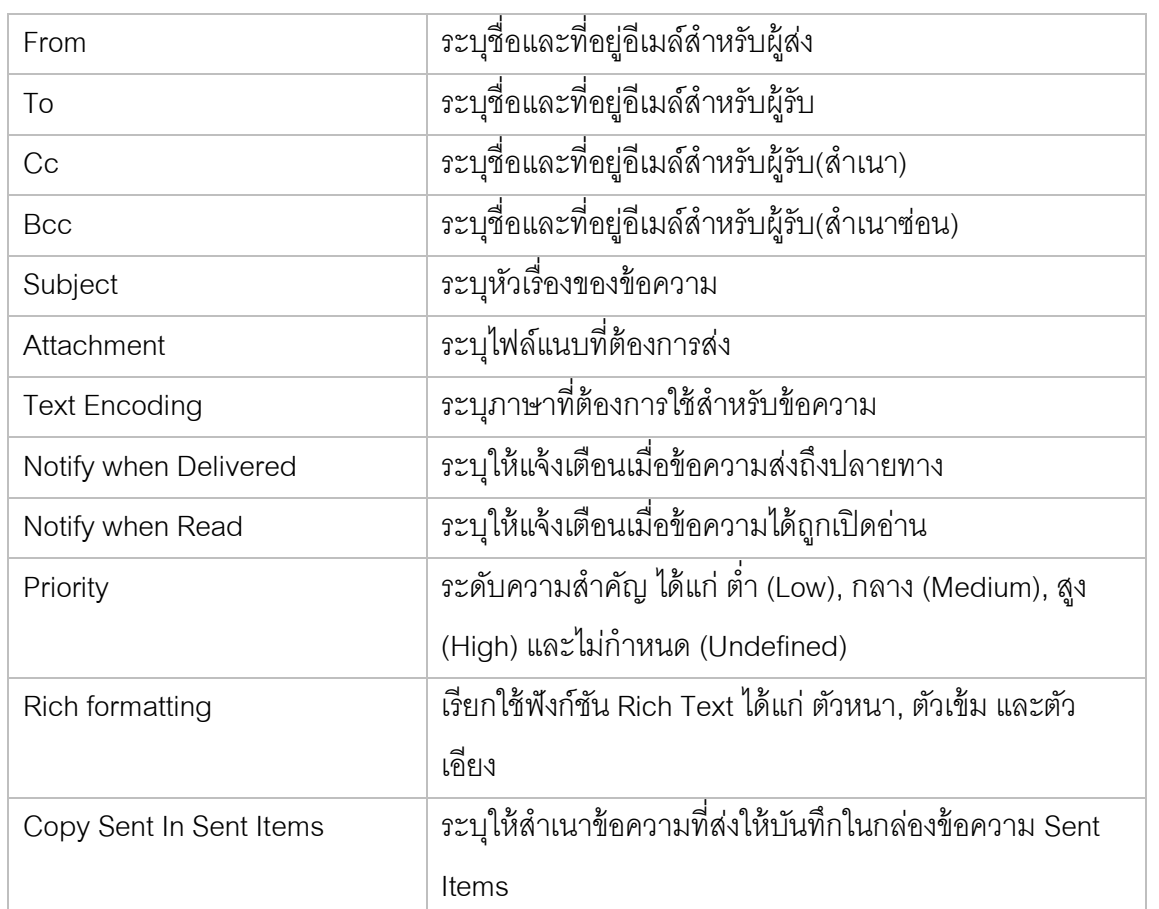

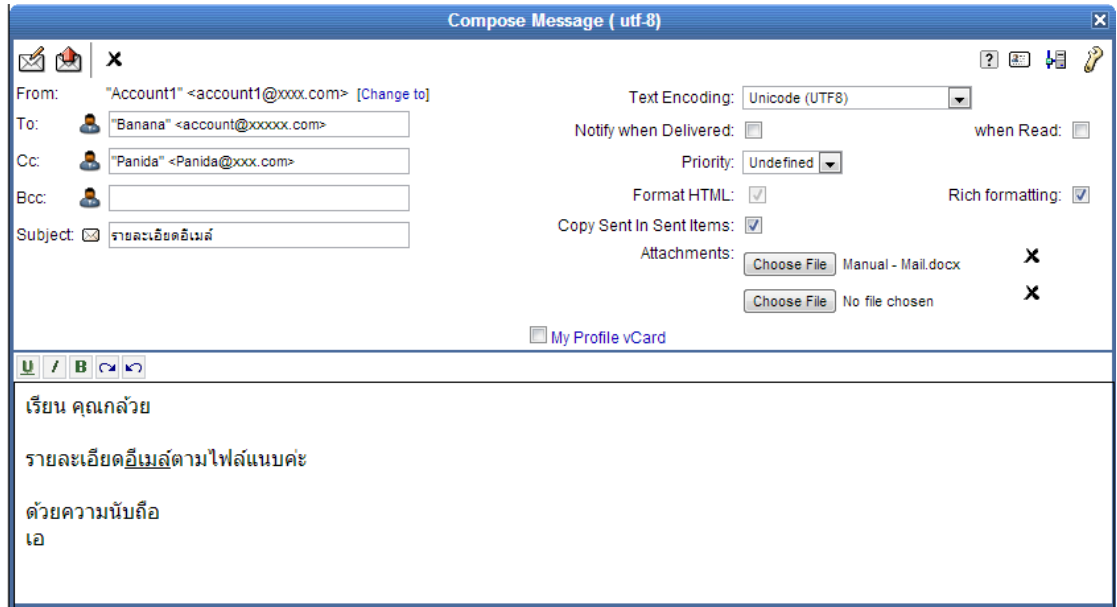

*รูปที่3-5 แสดงตัวอย่างการเขียนข้อความอีเมล์*

## **บทที่ 4 Groupware and MAPI Function**

<span id="page-19-0"></span>Communigate Pro Groupware เป็นระบบ Unified Messaging ที่แท้จริงที่มีฟังก์ชันการ ใช้งานสำหรับการทำงานร่วมกันในองค์กร ด้วยฟังก์ชันระบบอีเมล์ ตารางนัดหมาย (Calendar) ระบบงาน (Tasks) สมุดโน้ต (Notes) สมุดที่อยู่ (Address Book) เพื่อช่วยเสริมประสิทธิภาพการ ทำงานภายในคงค์กรให้มากยิ่งขึ้น

#### <span id="page-19-1"></span>**ปฏิทินและตารางนัดหมาย (Calendar and Schedule)**

สำหรับปฏิทินและตารางนัดหมายแล้วเปรียบเสมือนบันทึกช่วยจำในการจัดตารางเวลาทั้ง ในการทำงานและการบริหารทรัพยากรให้ได้คย่างมีประสิทธิภาพ

#### <span id="page-19-2"></span>**การเรียกดูปฏิทินและตารางนัดหมายใหม่**

ี สามารถทำได้โดยการคลิกที่ปุ่ม *ซึม*ี "Calendar" ซึ่งอยู่ใน Menu Bar ด้านบนของ หน้าจอ Web E-mail และเมื่อคลิกแล้วก็จะเข้าสู่กล่องข้อความปฏิทินและตารางนัดหมายหลัก ซึ่ง สามารถเลือกมุมมองของตารางนัดหมายเป็นวัน, สัปดาห์, เดือน, ตารางเวลา หรือโฟลเดอร์ โดย คลิกที่ไอคอน $\blacksquare$ , $\blacksquare$ , $\blacksquare$ , $\blacksquare$ , $\blacksquare$ , $\mathfrak{g}_0$   $\blacksquare$  ใน Sub menu ตามลำดับ

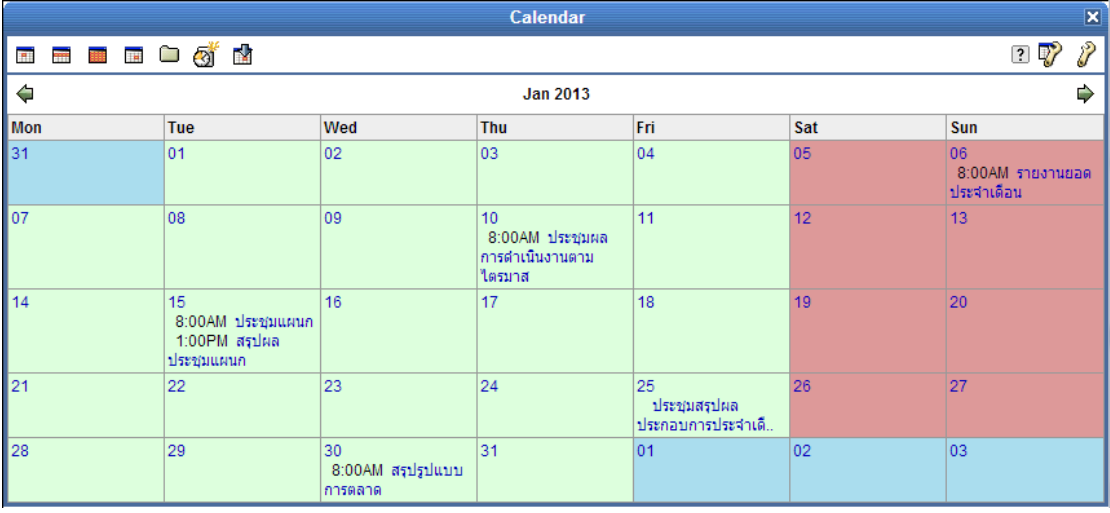

*รูปที่4-1-1 แสดงตัวอย่างของตารางปฎิทินและตารางนัดหมาย*

## <span id="page-20-0"></span>**การสร้างปฏิทินและตารางนัดหมาย**

คลิกที่ไอคอน ใน Sub Menu ของฟังก์ชัน Calendar เพื่อเข้าสู่การสร้างตารางนัดหมาย

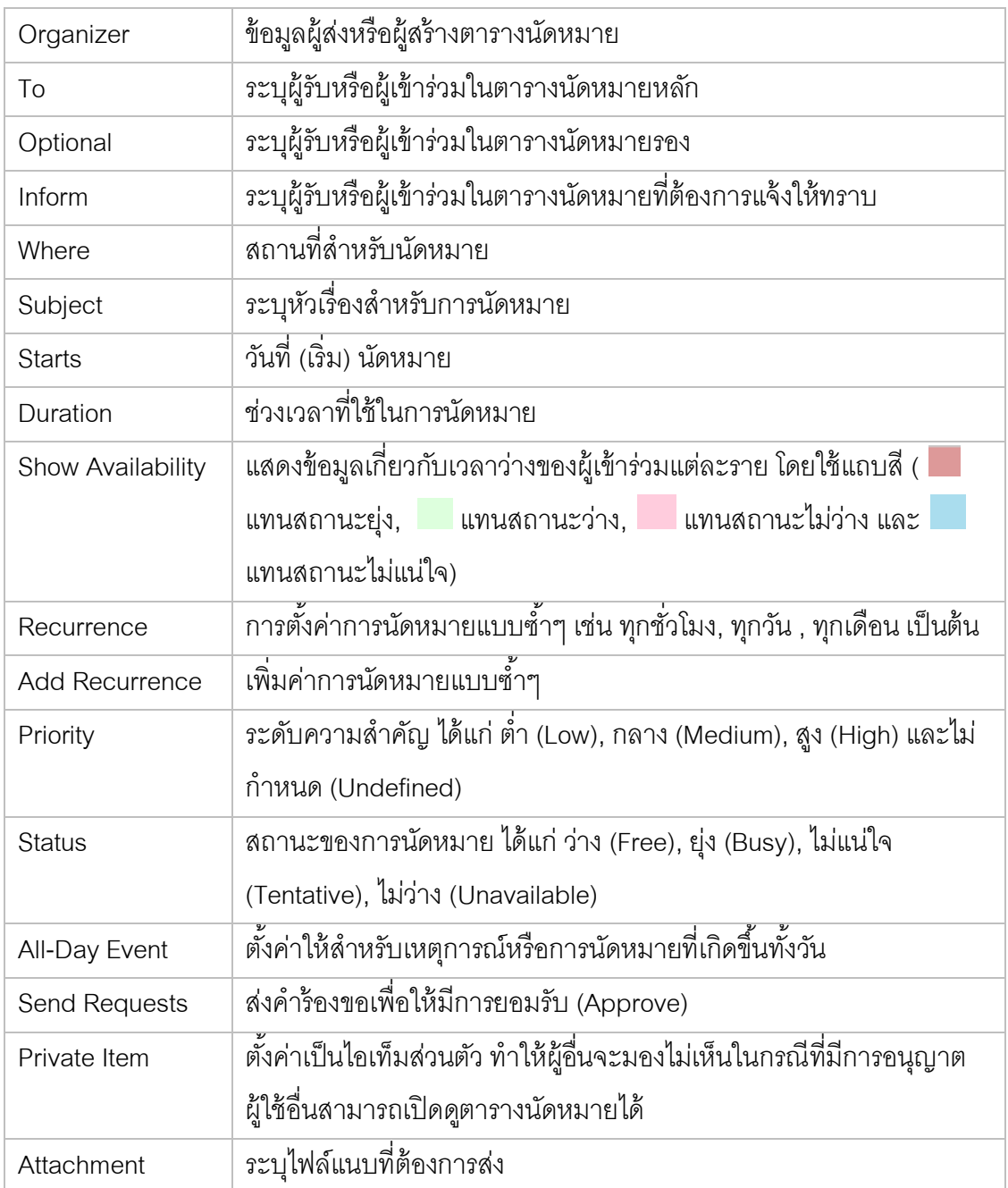

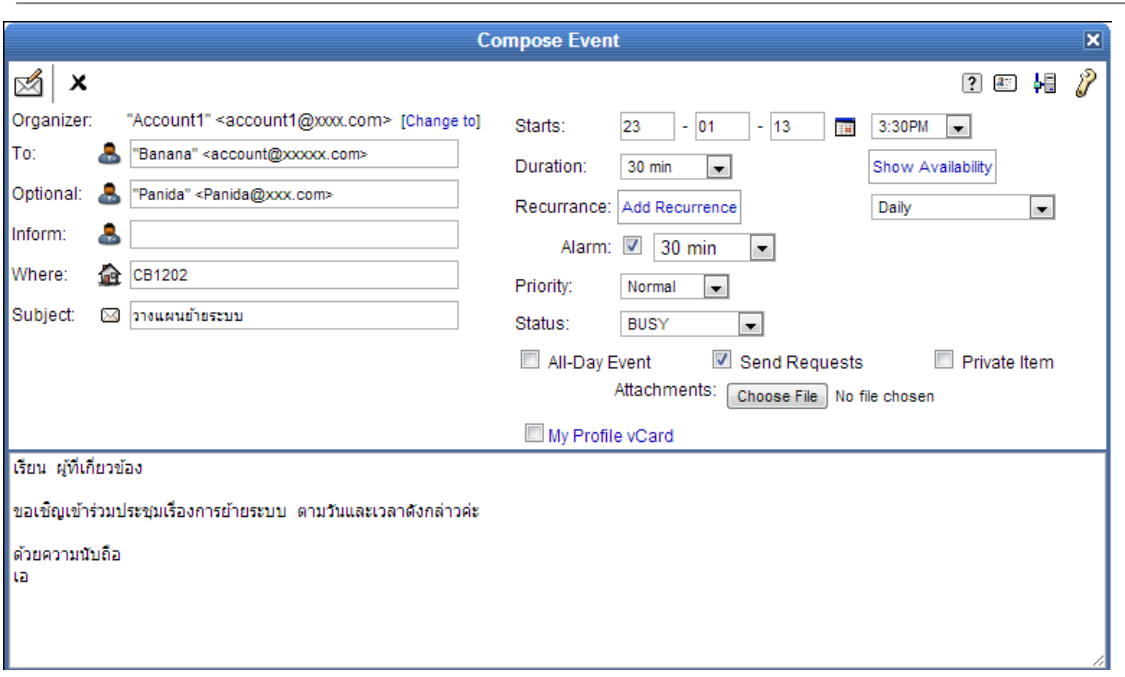

*รูปที่4-1-2 แสดงตัวอย่างของการสร้างตารางปฎิทินและตารางนัดหมาย*

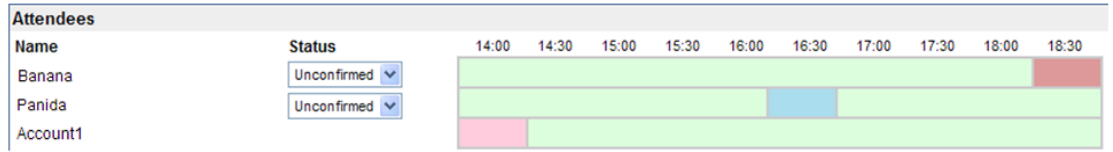

*รูปที่4-1-3 แสดงตัวอย่างของการคลิกที่ปุ่ม "Show Availability" โดยสีเขียวแสดงในส่วนของเวลาที่ว่างตรงกัน*

#### <span id="page-21-0"></span>**ระบบงาน (Tasks)**

สามารถทำได้โดยการคลิกที่ปุ่ม $\overline{\hat{\mathbb{R}}}$  ซึ่งอยู่ Menu Bar ด้านบนของหน้าจอ Web E-mail และเมื่อคลิกแล้วก็จะเข้าสู่กล่องข้อความระบบงานหลัก

-แสดงงานที่เสร็จแล้วหรือแสดงทั้งหมด

- -แสดงในลักษณะ Folder
- $\mathfrak{C}$  สร้างข้อความงานใหม่

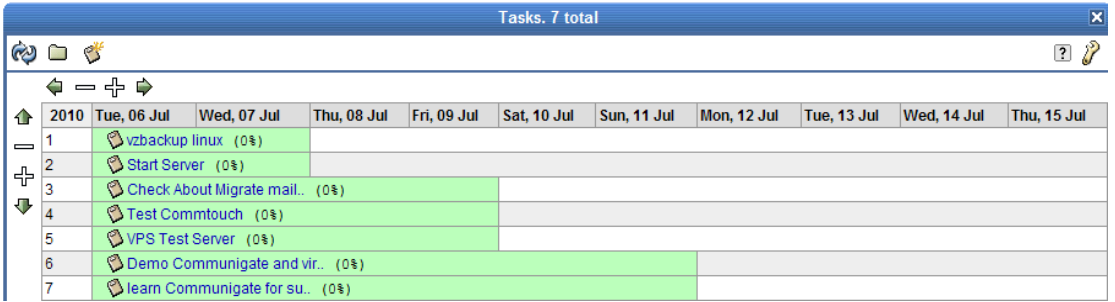

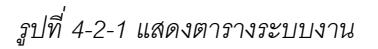

## <span id="page-22-0"></span>**การสร้างงานใหม่**

คลิกที่ปุ่ม  $\mathfrak{S}$  "New Task" เพื่อเข้าสู่การสร้างงานใหม่

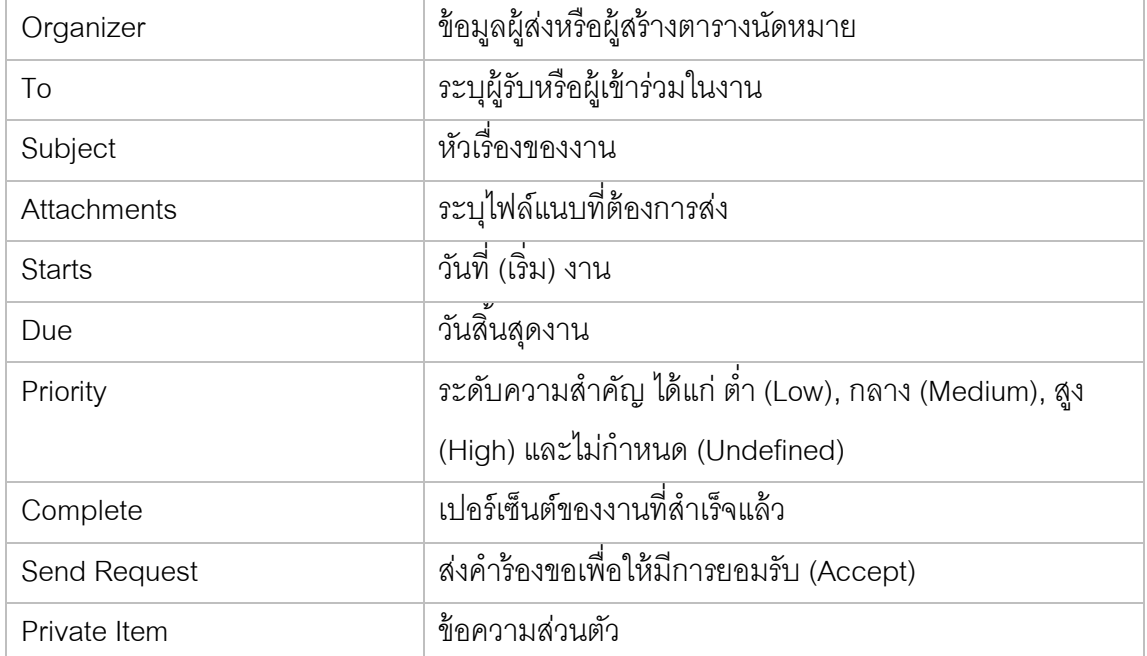

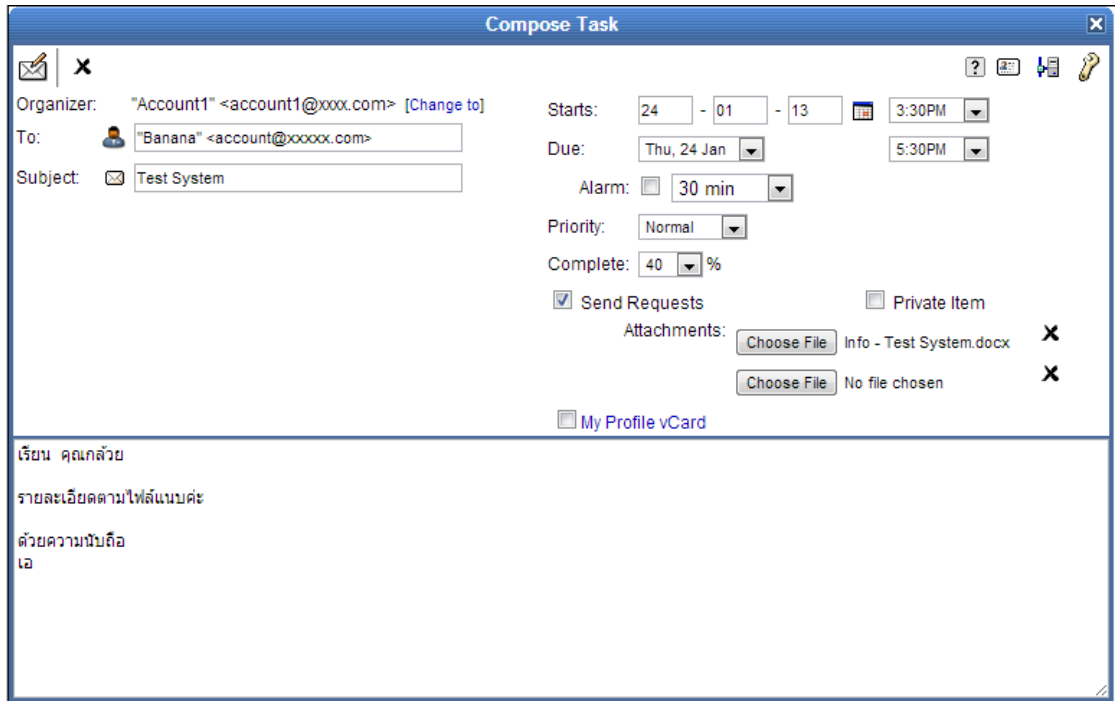

## *รูปที่4-2-2 แสดงการสร้างข้อความงาน*

## <span id="page-23-0"></span>**สมุดโน้ต (Notes)**

สามารถทำได้โดยการคลิกที่ปุ่ม ซึ่งอยู่ใน Menu Bar ด้านบนของหน้าจอ Web E-mail และเมื่อคลิกแล้วก็จะเข้าสู่กล่องข้อความโน้ตหลัก

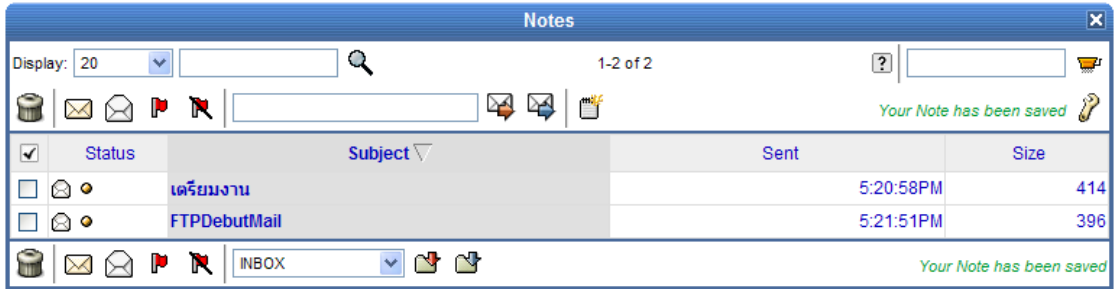

*รูปที่4-3-1 แสดงรายการข้อความโน้ต*

## <span id="page-23-1"></span>**การสร้างข้อความโน้ตใหม่**

 $\rho$ ลิกที่ปุ่ม  $\mathbb{H}$ ใน Sub menu ของฟังก์ชัน Notes

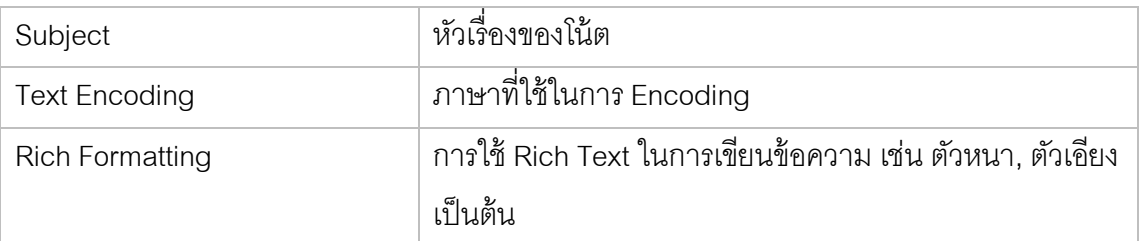

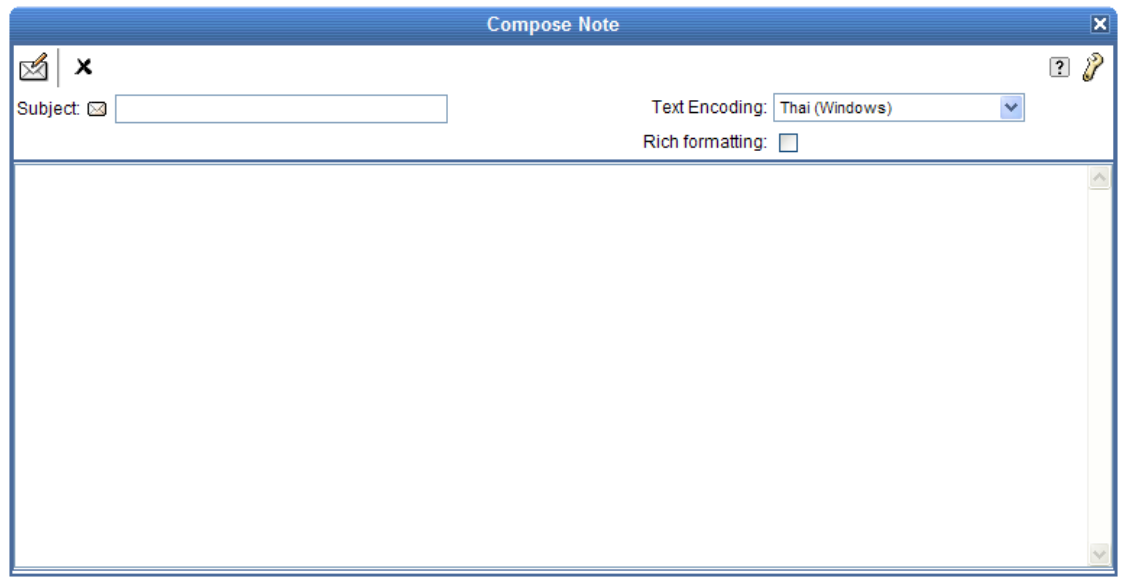

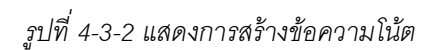

## <span id="page-24-0"></span>**สมุดท่ีอยู่(Address Book)**

สามารถทำได้โดยการคลิกที่ปุ่ม $\overline{\mathbf{X}}$  ซึ่งอยู่ใน Menu Bar ด้านบนของหน้าจอ Web

E-mail และเมื่อคลิกแล้วก็จะเข้าสู่สมุดที่อยู่

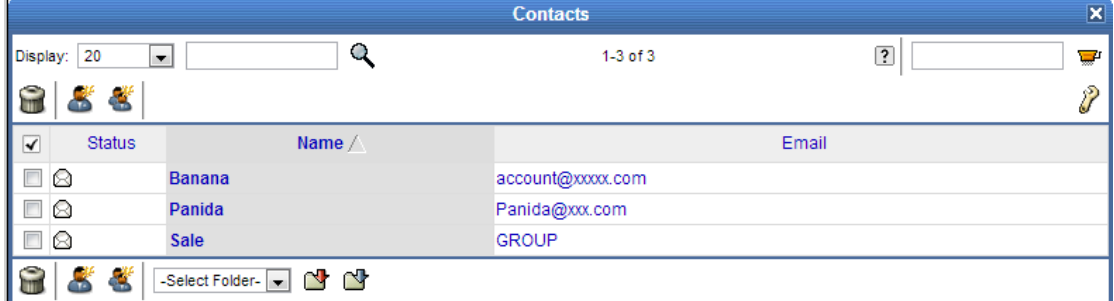

*รูปที่4-4-1 แสดงข้อความทีอ่ ยู่ติดต่อ (Contacts)*

## <span id="page-24-1"></span>**การสร้างท่ีอยู่ตดิต่อใหม่**

คลิกที่ปุ่ ม ใน Sub menu ของฟังก์ชัน Contacts แล้วกรอกรายละเอียดของที่อยู่ ติดต่อใหม่ คลิกที่ปุ่ม  $\checkmark$  เพื่ออัพเดตการสร้างที่อยู่ติดต่อ

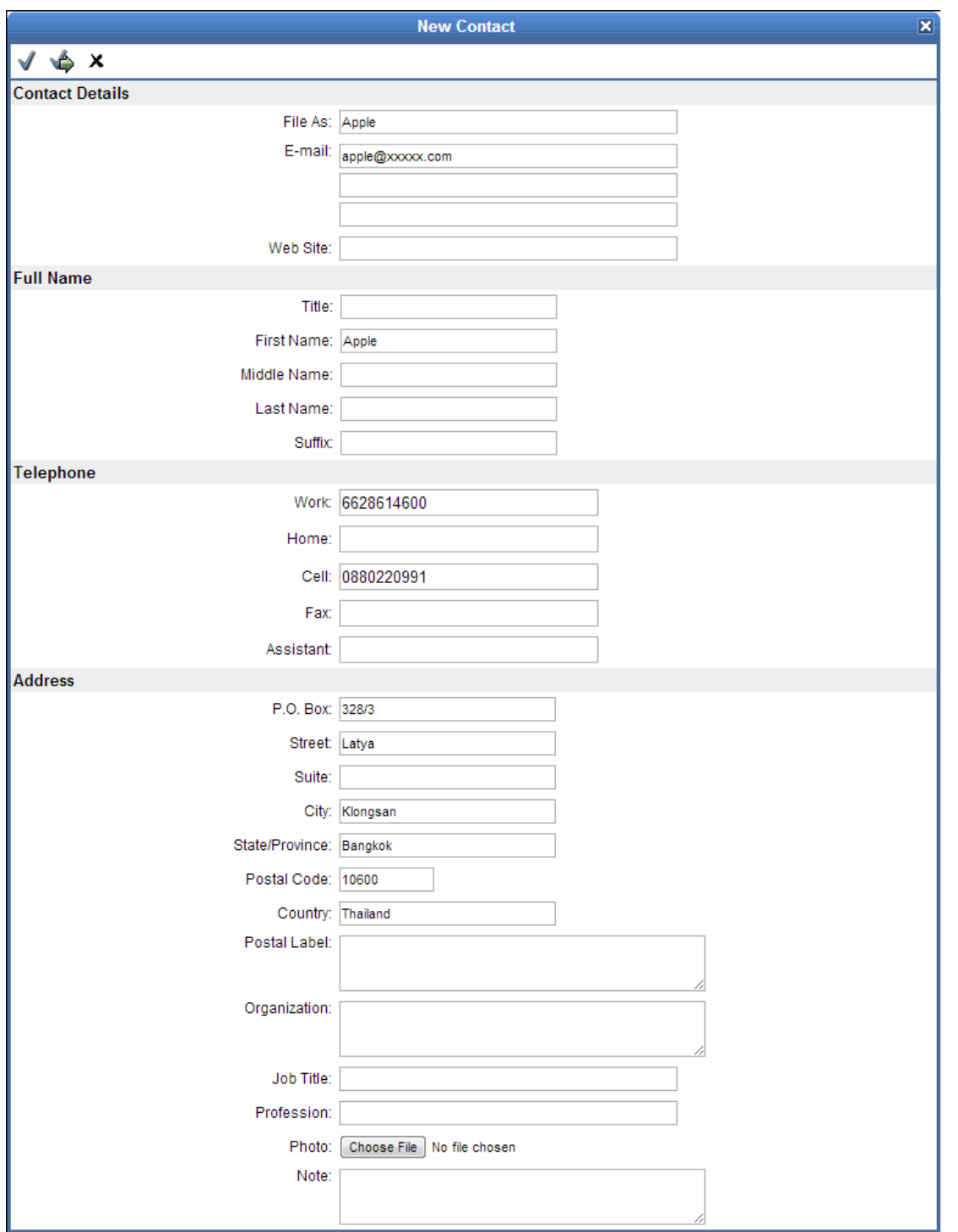

*รูปที่4-4-2 แสดงการสร้างข้อความทีอ่ ยู่ติดต่อ (Contacts)*

### **การสร้าง Contact Group**

คลิกที่ปุ่ม  $\tilde{\bullet}$  ใน Sub menu ของพังก์ชัน Contacts จากนั้นในช่องของ File As ให้ทำ การใส่ชื่อ Group ที่จะสร้าง และในช่องของ E-mail ให้เพิ่ม Contact ใหม่เข้าไปในกลุ่ม หรือคลิกที่  $\blacksquare$  เพื่อนำ contact ใน Address Book มาใส่

ิ จากนั้นคลิกที่ปุ่ม Add Contact เพื่อทำการเพิ่มรายชื่อนี้ลงไปในกลุ่มใหม่ แล้วคลิกที่ปุ่ม เพื่ออัพเดตการสร้างกลุ่ม

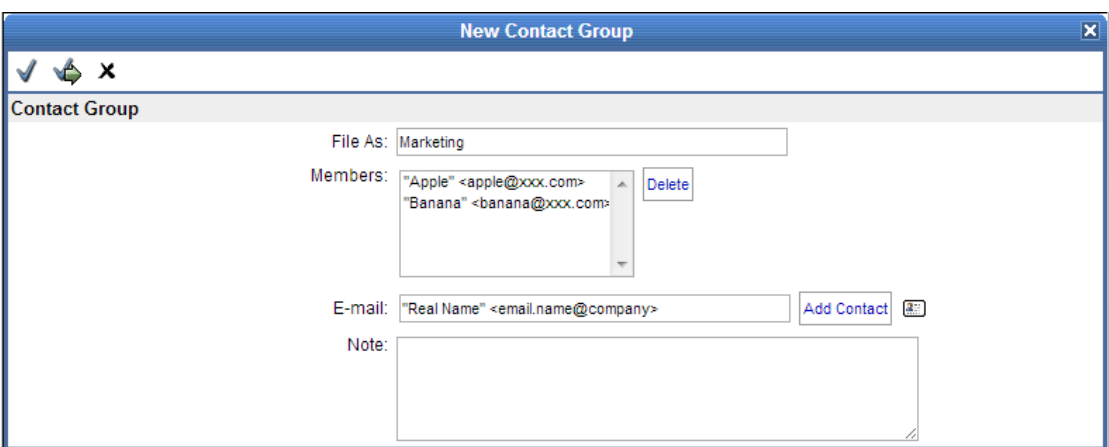

*รูปที่4-4-3 แสดงการสร้าง Contact Group*

## **บทที่ 5 การก าหนดกฎเกณฑ์และการตั้งค่าส่วนตัว**

## <span id="page-27-1"></span><span id="page-27-0"></span>**การสร้าง Vacation Message**

เป็นการสร้างข้อความตอบกลับอัตโนมัติส าหรับกรณีที่ไม่สามารถตอบข้อความได้หรืออยู่ ในช่วงลาพักงาน (Vacation) ซึ่งทำได้โดยการคลิกที่ปุ่ม  $\quad \mathbb{R}$  Mail Control ใน Menu Bar จากนั้นคลิกที่ 'Rules' ให้กรอกข้อความตอบกลับอัตโนมัติลงในช่อง Vacation Message โดย สามารถใช้ข้อความพิเศษ เช่น ^F แทนชื่อของผู้ที่ส่งเมล์มา และคลิกที่ Enable เพื่อใช้งาน หาก ์ต้องการยกเลิกให้เอาเครื่องหมายในกล่องทำเครื่องหมายหลังข้อความ "Enable" ออก และคลิกที่ ปุ่ม ✔ เพื่ออัพเดทการตั้งค่า

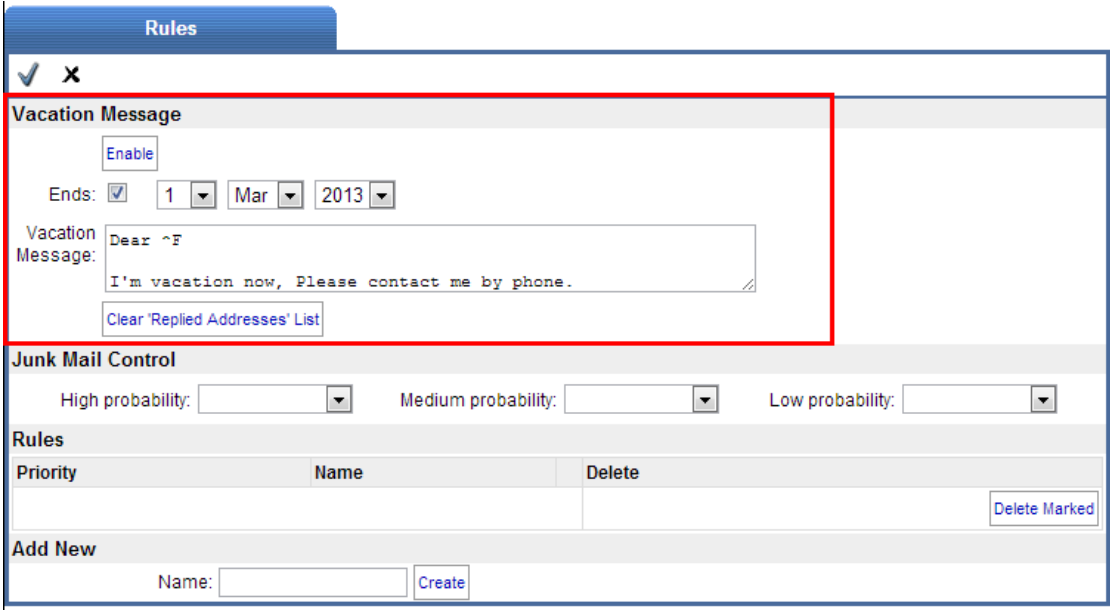

*รูปที่ 5-1 แสดงการเข้าใช้งาน Vacation Message* 

## <span id="page-28-0"></span>**การสร้างกฎเกณฑ์ (Rules)**

เป็นการสร้างกฎเกณฑ์เพื่อใช้ควบคุมและจัดการ Message ที่เข้าสู่ระบบ เพื่อให้สามารถ ใช้งานได้ตามความต้องการ

การสร้างกฎเกณฑ์สามารถท าได้โดยใส่ชื่อ Rule ในส่วนของ Add New จากนั้นคลิกที่ปุ่ ม Create และทำการกำหนดเงื่อนไขและกฎเกณฑ์ โดยคลิกที่ปุ่ม Edit

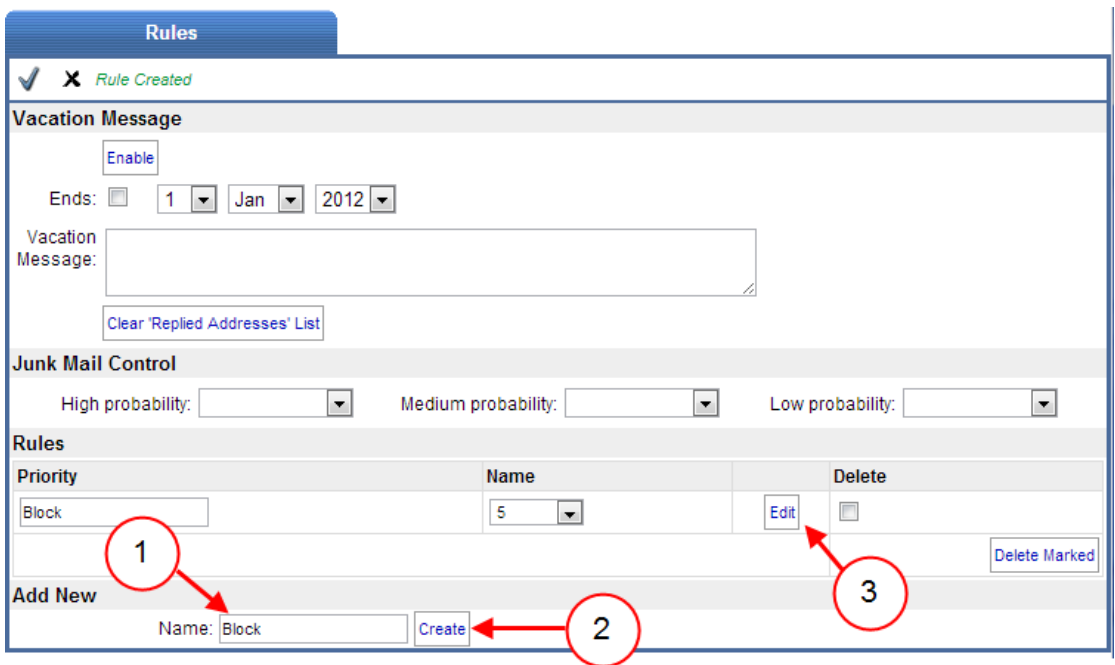

## *รูปที่ 5-2 แสดงตัวอย่างการตั้งชื่อกฎเกณฑ์ (Rules)*

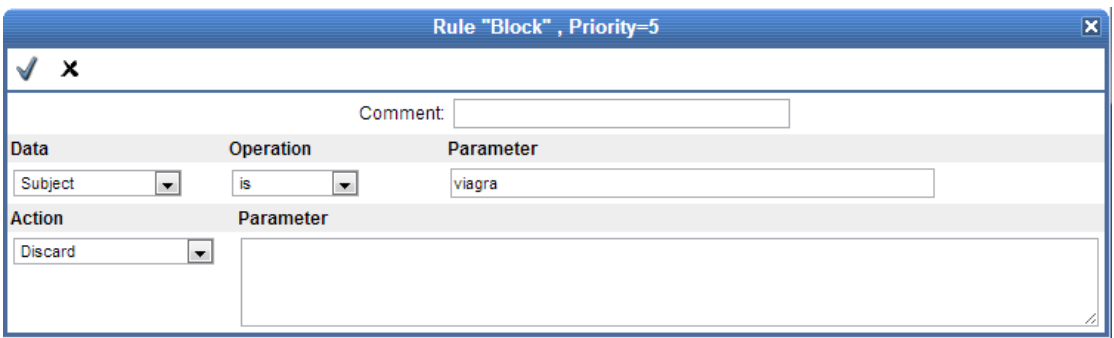

*รูปที่ 5-3 แสดงตัวอย่างการตั้งค่ากฎเกณฑ์ (Rules)*

## Rules จะประกอบด้วย 2 ส่วนหลักๆ ด้วยกัน คือ

1. Data เป็นการกำหนดเงื่อนไขของข้อมูลที่ปรากฏใน message ใดๆ

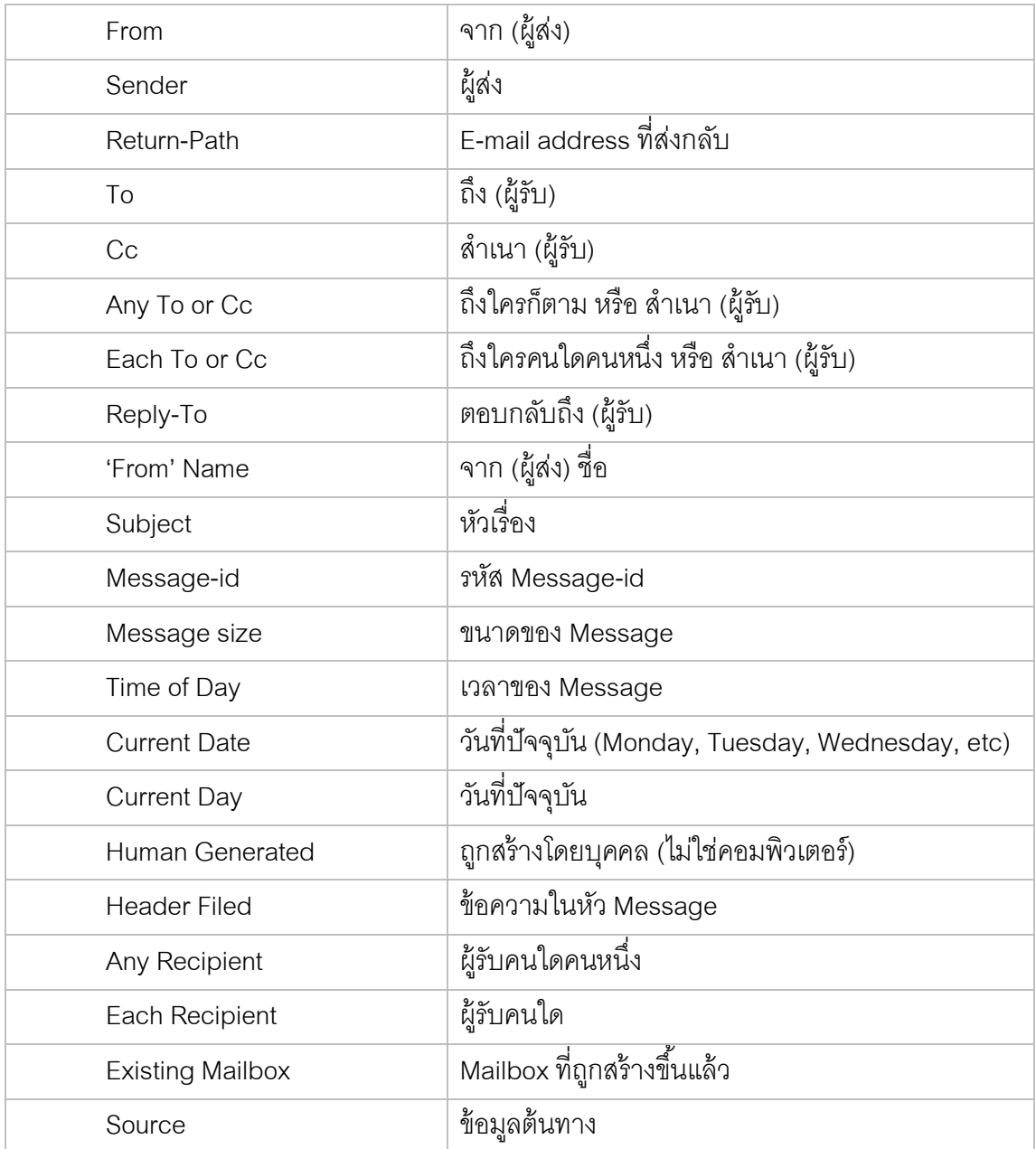

2. Action เป็นการกำหนดให้ระบบทำตามที่ต้องการหลังจากที่ถูกเงื่อนไข If data is [ ]

Then Action [ ] ; ถ้าเงื่อนไขของข้อมูลเป็นจริง ให้ทำตามคำสั่ง

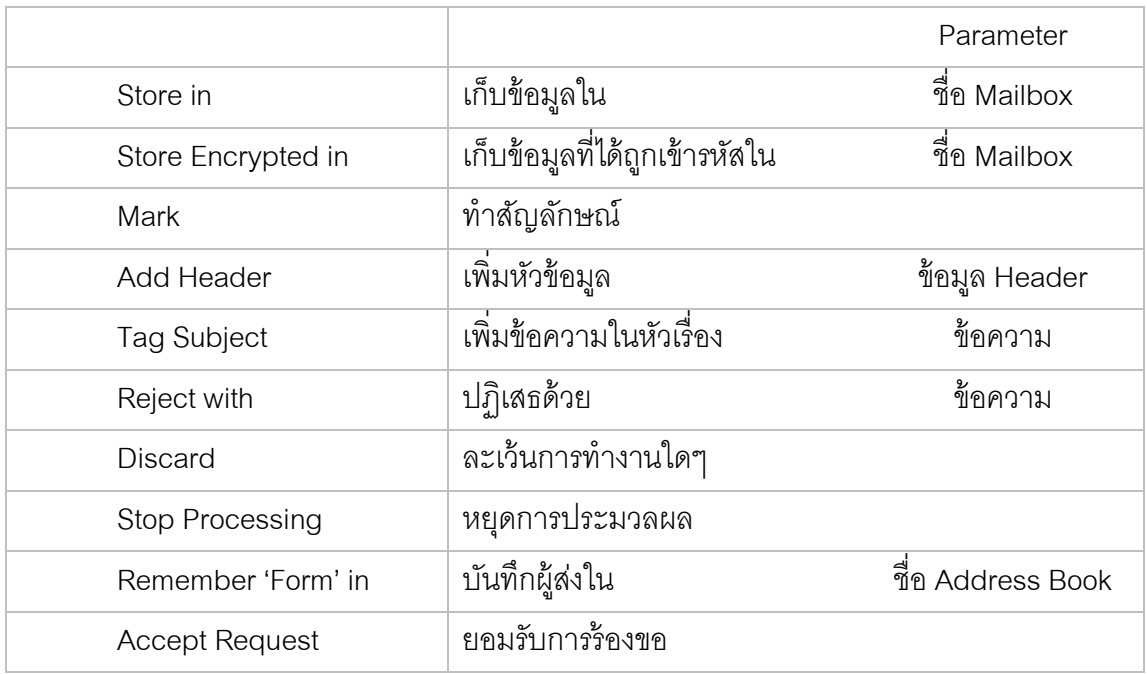

#### <span id="page-30-0"></span>**ตัวอย่างการสร้างกฎเกณฑ์**

Ex1- การละเว้น (ไม่รับ) เมล์ที่ไม่ถูกรูปแบบ Data: Message-Id is not  $*@*$ Action: Discard

Ex2- การละเว้น (ไม่รับ) เมล์ที่ให้ส่งกลับไปยัง info@xxx.com

Data: Return-Path is <info@xxx.com>

Action: Discard

Ex3- กรณีที่เมล์ที่ส่งมาหลังจาก 8:15 am ให้ทำการ Mark ให้เป็นข้อความสำคัญ

Data: Time Of Day is greater 8:15am

Action: Mark Flagged

Ex4- กรณีที่เมล์ที่ส่งมามี Header แสดงว่า X-Spam ให้ทำการเพิ่ม Header Field X-Color เข้า ไป และเพิ่มด้านหน้าของหัวเรื่องว่า [SPAM] หมายเหตุ X-Color เป็นการให้แสดงเป็นสี ซึ่งในที่นี้ให้แสดงเป็นสีแดง Data: Header Field is X-Spam: \* Action: Header X-Color: red Action: Tag Subject [SPAM]

Ex5- กรณีที่เมล์ที่ส่งมามีหัวเรื่อง \*Make\*\$\* ให้บันทึกไว้ใน mailbox ของ postmaster ที่ชื่อว่า abuse

หมายเหตุ X-Color เป็นการให้แสดงเป็นสี ซึ่งในที่นี้ให้แสดงเป็นสีแดง

Data: Subject is \*Make\*\$\*

Action: Store in~postmaster/abuse

Ex6- กรณีที่เมล์ที่ส่งมามีหัวเรื่อง \*list\* ให้ Mark Flagged ส าหรับเมล์ฉบับนั้นๆ ให้เป็นข้อความ ล้าคัญ

Data: Sender is \*list\*

Action: Mark Flagged

Ex7- กรณีที่เมล์ที่ส่งมาจาก abcdef.com ให้ย้ายไปเก็บไว้ใน mailbox ของ ABCDEFซึ่งเป็น

Subfolder ของ INBOX

Data: From is \*@abcdef.com Action: Store in INBOX/ABCDFF

Ex8- กรณีที่เมล์ที่ส่งมาจาก user ที่ชื่อว่า <u>[veerachart@xxx.com](mailto:veerachart@xxx.com)</u> ซึ่งเป็นหัวหน้า ให้ทำสัญลักษณ์ โดยการ Mark Flagged สำหรับเมล์ฉบับนั้นๆ ให้เป็นข้อความสำคัญ

Data: From is veerachart@xxx.com

Action: Mark Flagged

# <span id="page-32-0"></span>**การเปลี่ยนรหัสผ่าน** สามารถท าได้โดยคลิกที่ 'Setting'จากนั้นเลือกที่แท็บ Password ใน Sub menu

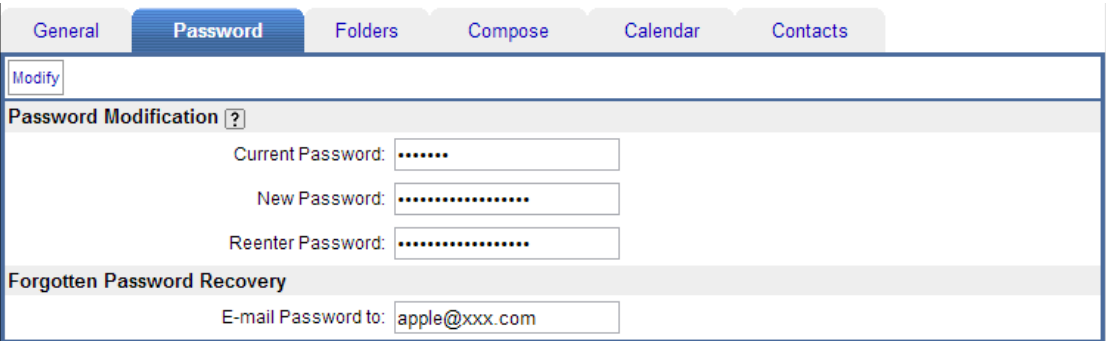

*รูปที่ 5-4 แสดงการเปลี่ยนรหัสผ่าน*

#### <span id="page-32-1"></span>**การใช้งาน Foreign Folder**

Foreign Folder คือ โฟลเดอร์ของผู้ใช้อื่นที่มีการกำหนดสิทธิ์ให้สามารถเข้าถึง (Lookup, Select, Seen, Flags ฯลฯเป็นต้น) ได้

ในกรณีที่คุณได้รับสิทธิในการเข้าถึงโฟลเดอร์ของผู้ใช้อื่น คุณสามารถใช้งานโฟลเดอร์ ดังกล่าวได้โดยคลิกที่ปุ่ ม Management ในแถบเครื่องมือที่อยู่บนหน้าต่างด้านซ้าย ในส่วนของ Folder Aliases ให้ใส่ชื่อที่ใช้อ้างอิงโฟลเดอร์นั้นๆ ลงในช่อง Alias Name และใส่ชื่อของ Foreign folder ในรูปแบบ ~username/folder\_path ลงในช่อง Folder Name

ยกตัวอย่างเช่น ใส่ Alias Name เป็น Global Contacts และใส่ Folder Name เป็น ~service/Contacts เพื่อเข้าใช้งานโฟลเดอร์ Contacts ของผู้ใช้ที่ชื่อ service โดยอ้างอิงโฟลเดอร์ ดังกล่าวด้วยชื่อ Global Contact เป็นต้น

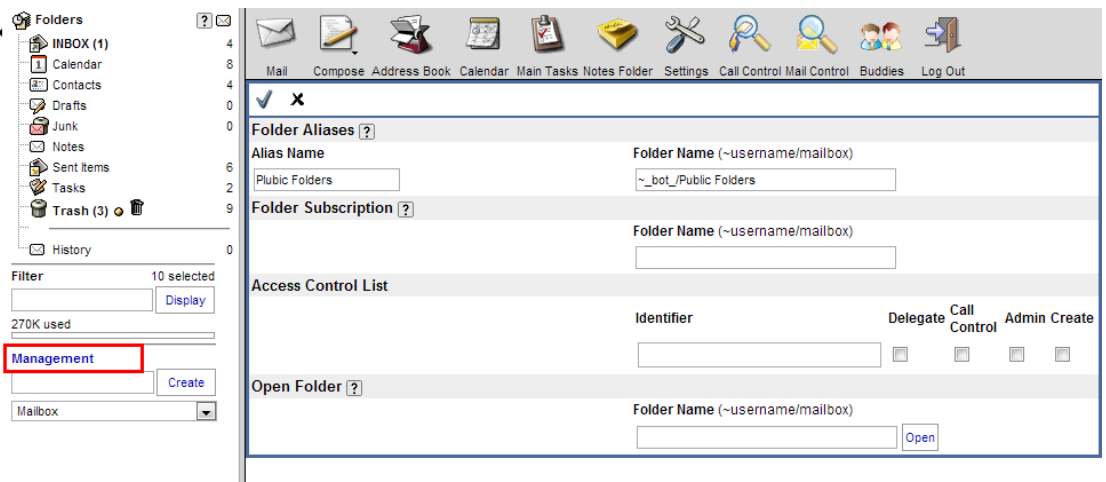

*รูปที่ 5-5 แสดงการใช้งาน foreign folder*

## <span id="page-33-0"></span>**การก าหนดลายเซ็น**

การกำหนดลายเซ็นสำหรับแนบท้ายอีเมล์ที่ส่งออกไปหาผู้อื่น สามารถทำได้โดยคลิกที่ปุ่ม  $\mathcal H$  "Setting" ใน Menu Bar จากนั้นเลือกแท็บ Compose ใน Sub menu จะปรากฏหน้าต่าง ่ ให้ใส่ข้อความลายเซ็นลงในช่องที่อยู่ด้านหลังข้อความ "Signature" แล้วทำการบันทึก โดยคลิกที่ปุ่ม  $\blacklozenge$ 

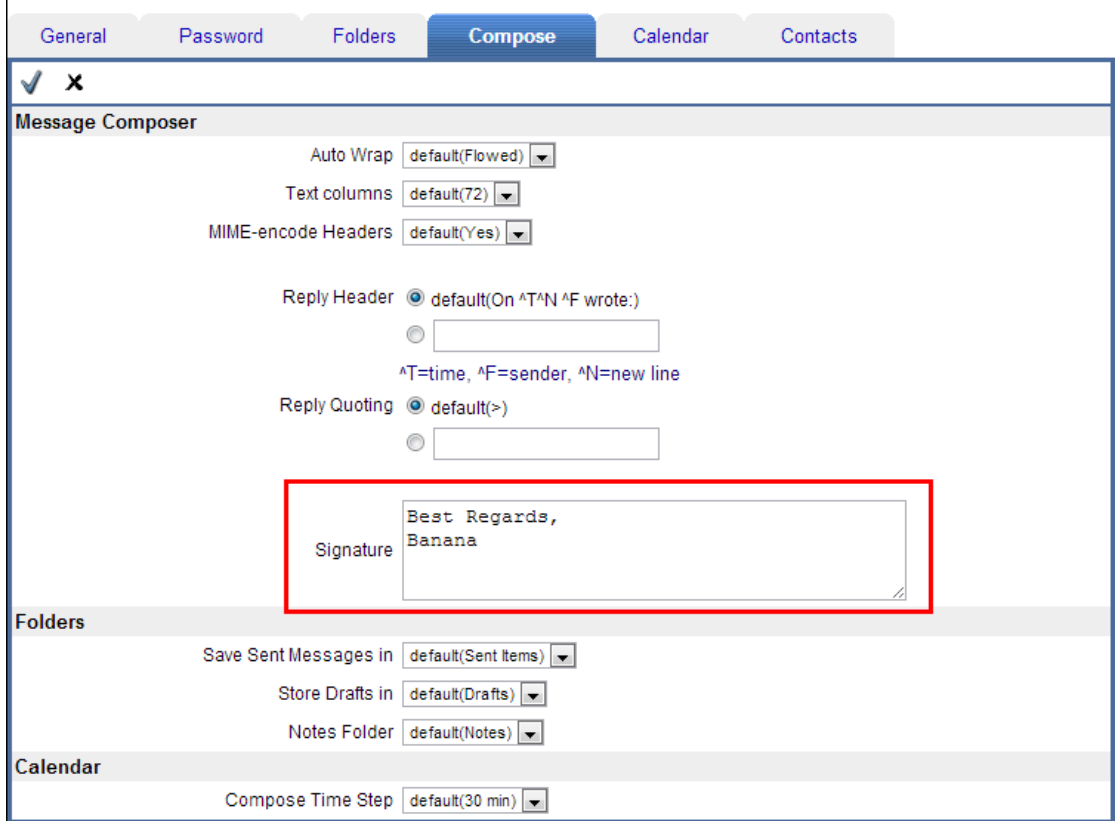

*รูปที่ 5-6 แสดงตัวอย่างการก าหนดลายเซ็น*